### 2018 McCracken Conference

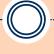

CUSTOMER SUPPORT TIPS AND TECHNIQUES
PAT DEMAIO
LISA VIJIL
RUTH MCNALLY
ANNE EHRLICH

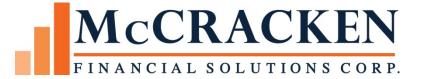

### **Test Environments**

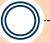

PAT DEMAIO

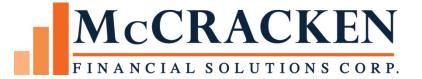

### **Copley Square**

• Boston - Back Bay was formed from Needham soil. Starting in 1858, for more than 30 years, trains from Needham were loaded with gravel and dirt to fill up the marsh known as Back Bay to make a new part of the city. Trains ran day and night, making 16 trips, and pulled 35 loaded cars into Boston each day.

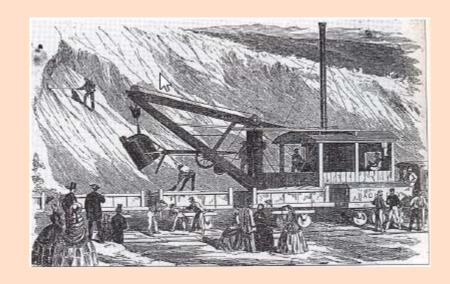

### My Test Environments

- Test Environments
  - What do we have
  - Testing new releases
  - Multiple environments
- Test Dayend, Month End and Year End requests
  - Helpful tips

#### **Test Environments**

- Copy of Production
  - Current release level
  - Often the same library name (MFS)DATA
  - No program fixes
  - Current custom programs
  - Might be testing a new loan type, a new escrow process

- Production with program fixes
  - Current release level
  - Library name often (MFS)TSTA
  - Contains program fixes for current release
  - Could also contain custom work

#### Test Environment for Future Release

- Library converted to next release (19A, 19B, 19C)
- Contains custom programs brought to next release
- Contains new release functionality
- Contains Strategy program fixes in the release

#### **Portal**

- Your test Portal releases have to match up with your test libraries
- If you are testing a new release for your company, like release 19C, the Portal programs associated with that release have also changed

#### Extra Tip

- It is common in test to need your password reset, sometimes the user ids are not used for a while
- You can add your test user ids to ASP Password Self Service at https://pss.mfsasp.com/pss/Default.aspx
- Contact ASP\_Support@mccrackenfs.com for help

- Test dayend requests are reviewed for library, processing date and release information
- With multiple test environments available and test libraries at various points in time it is important for dayend processing to know the business date of the library and the release level

- Items to include in the request
  - Library Name
  - What dates to process
  - Do you want test transmissions
  - Customer Support will confirm the request with you if there are any questions

- Library Name
  - Which test library
  - Customer Support will confirm what release level
  - Let us know if you are testing something specific, in case you are looking for a specific set of reports, transactions, etc.

#### Dates

- Test libraries are usually not on the actual calendar date
- We use the date the library is on Session date (business day)
- Process through what date you request some times a test dayend is run for a period of days
- If it comes up to the last day of the month, do you want a month end processed and possibly a year end

- Library Name
- Dates: bring the library to a specific date or process for one day
- Does it include a month end and/or year end
- Does it include test transmissions

### Sample Test Request

• Process a test dayend for library (MFS)TSTA, the library is on 8/17/18 process through 8/31/18, include month end. We want to be on 9/1/18 when completed. Also include the general ledger transmission with the dayend and month end.

#### **Considerations**

- If you ask for a test dayend to process one day and the next day falls on a Saturday that is how we will run it
- We do this as you might want to see a cutoff report, transactions, or bills for that specific date
- Actual business days are not really a consideration in test

### Extra Tip

- If clearing internet browser history make sure all the options shown are selected.
- Sometimes you have to clear browser history if you have received a Portal update or there have been dropped internet sessions that cause errors.

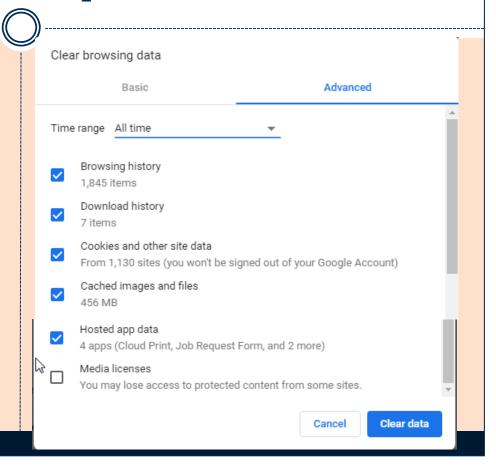

### Extra Tip

• IE 11

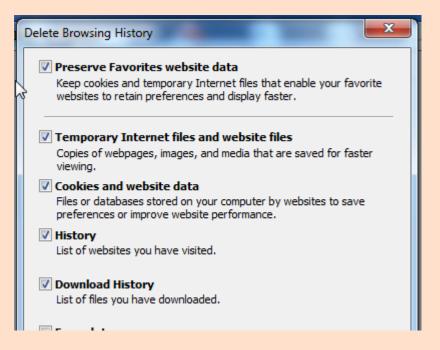

Edge

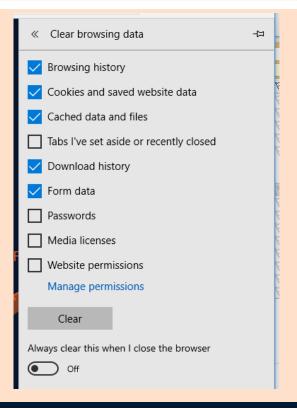

### Thanksgiving Day Football

- The Needham-Wellesley Thanksgiving Day Football Game is the oldest public high school football rivalry in the country.
- The Wellesley Raiders and Needham Rockets have been squaring off on Thanksgiving Day since 1882.
- In 2015 the game was played at Fenway Park

# Codes, Misc. Info, Status Fields

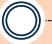

LISA VIJIL

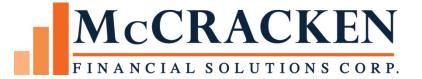

#### Houston, TX

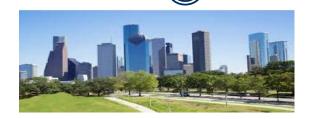

- The <u>Port of Houston</u> ranks first in the United States in international waterborne tonnage handled and second in total cargo tonnage handled.
- The <u>Texas Medical Center</u> is the largest medical center in the world: 54 Institutions, 21 hospitals, over 1,000 acres, 7.2 million visitors/year, and more heart surgeries performed than anywhere else in the world.
- Home to <u>NASA</u>'s <u>Johnson Space Center</u>, where <u>Mission Control</u> is located.
- Definition of a bayou: a marshy arm inlet, or outlet of a lake, river, etc., usually stagnant or sluggish.

## Codes

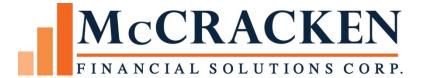

#### **Hold Codes**

- Pending Payoff
- Foreclosure
- Pending Service Release
- PAT processing
- Lockbox processing
- Escrow processing

#### **Master File**

- Hold Code is a 1 position user-defined alpha numeric field tied to System Information table 26.
- There are three Hold Code fields available for each loan.

### **Lockbox Processing Hold Codes**

- •The file PSTOP is a listing of hold codes that affect lockbox processing
- Must set a System Control Parameter
   Transactions/Transaction Edits/Reject Strategy Lockbox Only on Specific Hold Codes Y/N
- •If Y, only hold codes entered into this file and assigned to the loan will prevent a payment from posting through lockbox processing
- •If N, any hold code attached to the loan will prevent a payment from posting through lockbox

#### **System Control Transaction Section**

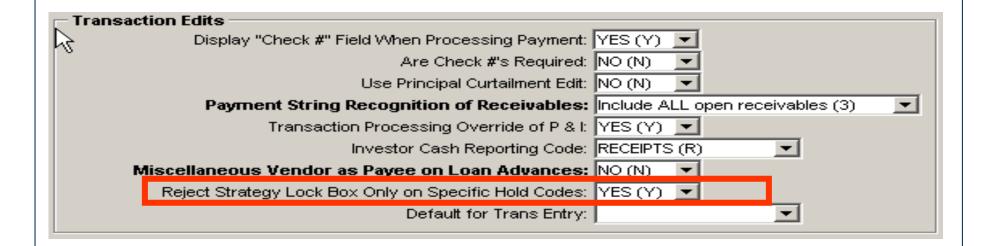

#### **PAT Hold Codes**

- Review edit reports on the Cycle Date for warning messages
- Warning: a hold code is on the loan
- This is the opportunity to change the processing: update the Override field in the Payment Record
- Note: If you put a hold code on a loan <u>after</u> the cycle date the payment will still post on schedule

#### **Escrow Hold Codes**

- System Control Escrow/Hold Codes
- Analysis Hold Codes: This section captures up to 10 hold codes that prevent an Escrow Analysis. If a loan has a hold code matching one entered here, escrow analysis will bypass the loan.
- Disbursement Hold Codes This section captures up to 10 hold codes for each Escrow Type. If Strategy encounters one of these hold codes on the loan, the disbursement will not take place for that loan.

### System Control: Escrow Section, Hold Codes

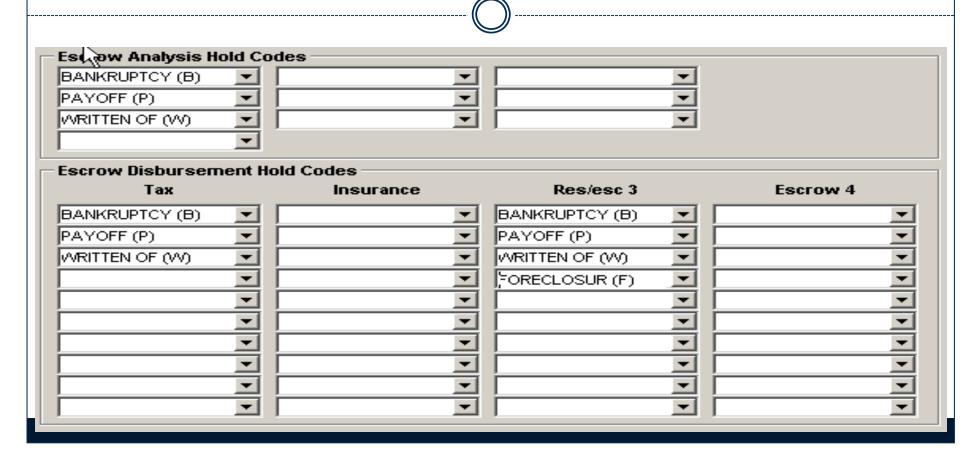

### Miscellaneous Information Fields

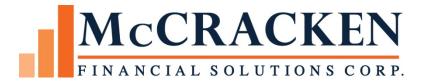

#### Miscellaneous Information Fields

A total of 40 fields are available to hold 25 position alpha data, or 13 position numeric data (99,999,999,999.99).

Three files are used to setup the fields and

Three files are used to hold the loan-level data.

### Misc Info fields – description files

- PMDESC: Misc Info 1 Setup File
- PMDESC2: Misc Info 2 Setup File
- PMDESCR3: Misc Info 3 Setup File

#### Misc Info fields – detail files

- There are three files holding miscellaneous loanlevel information:
- Misc Info 1 (PAAMISC)
- Misc Info 2 (PAAMSC)
- Misc Info 3 (PAAMISC3)

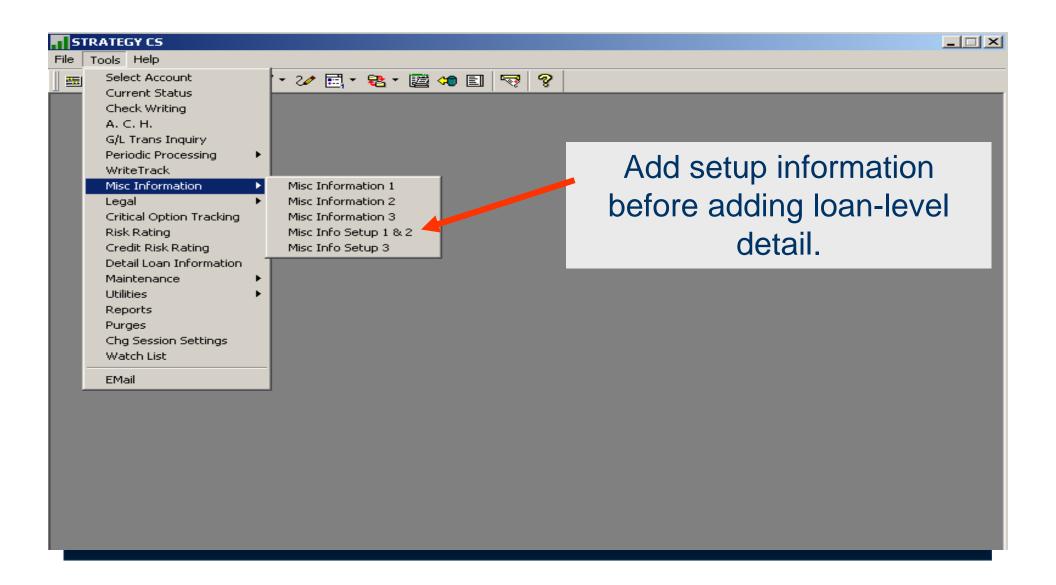

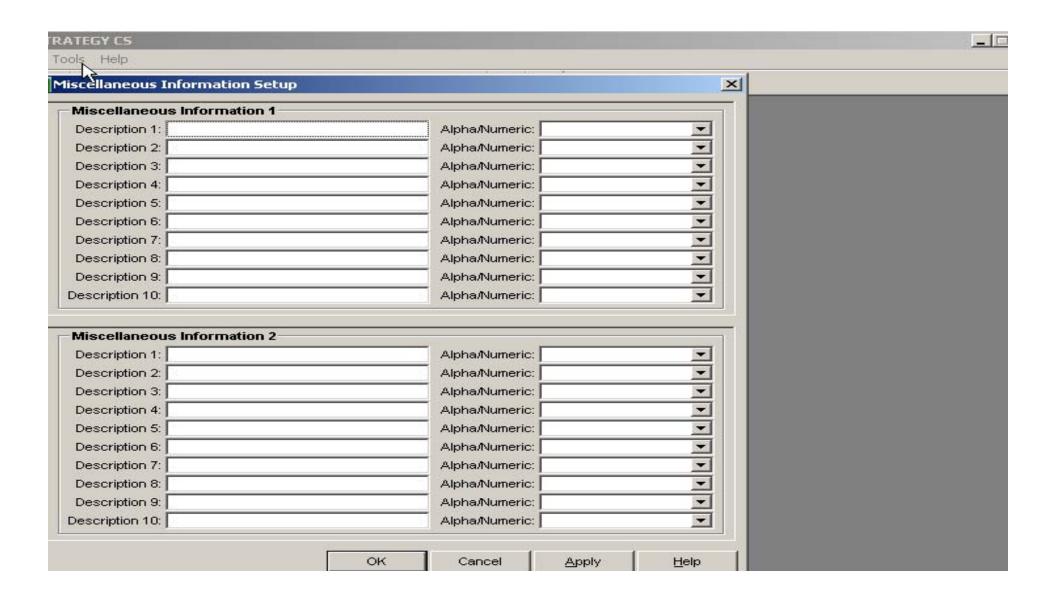

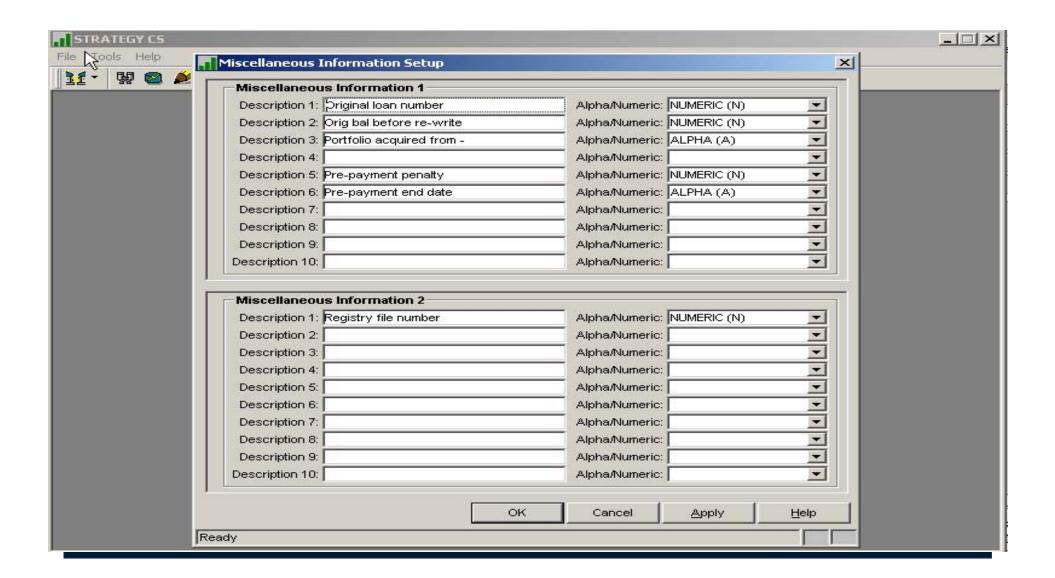

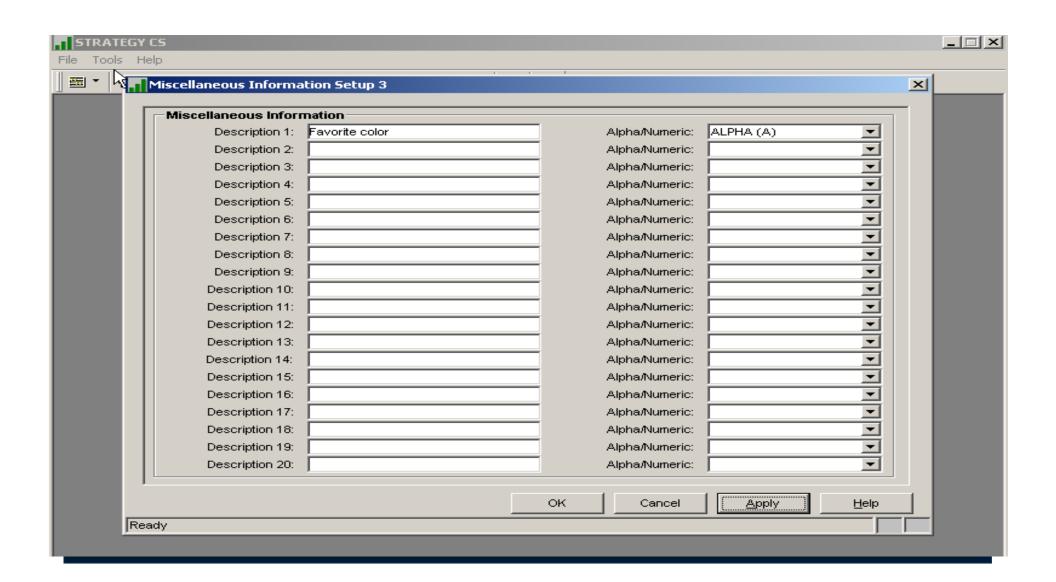

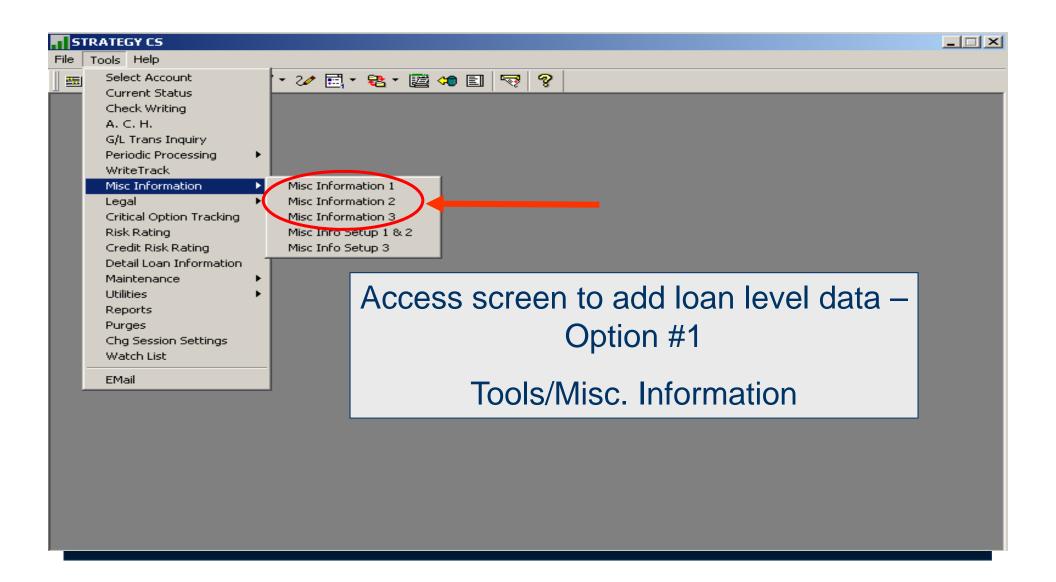

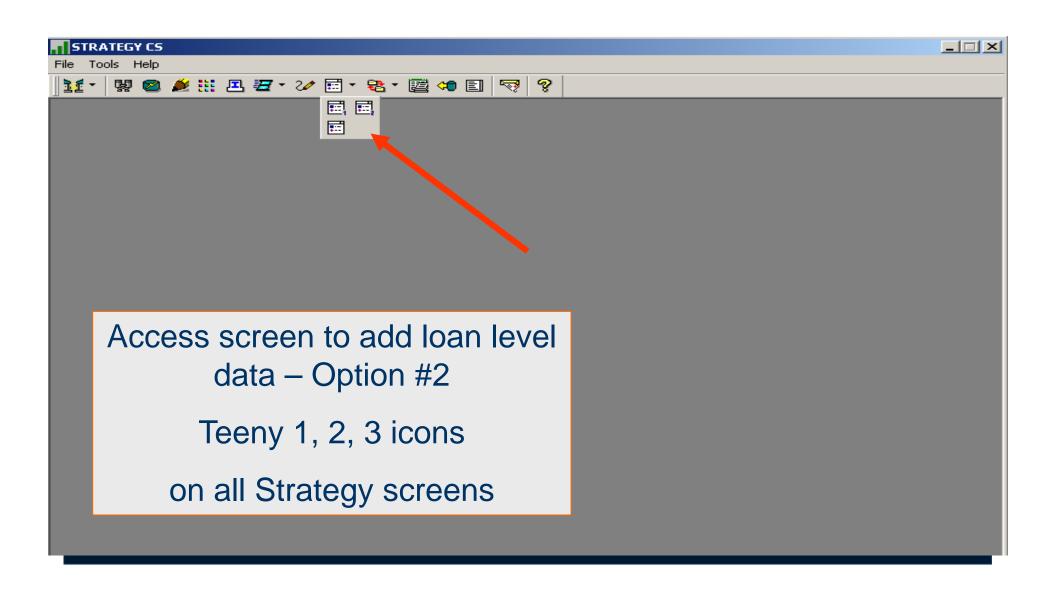

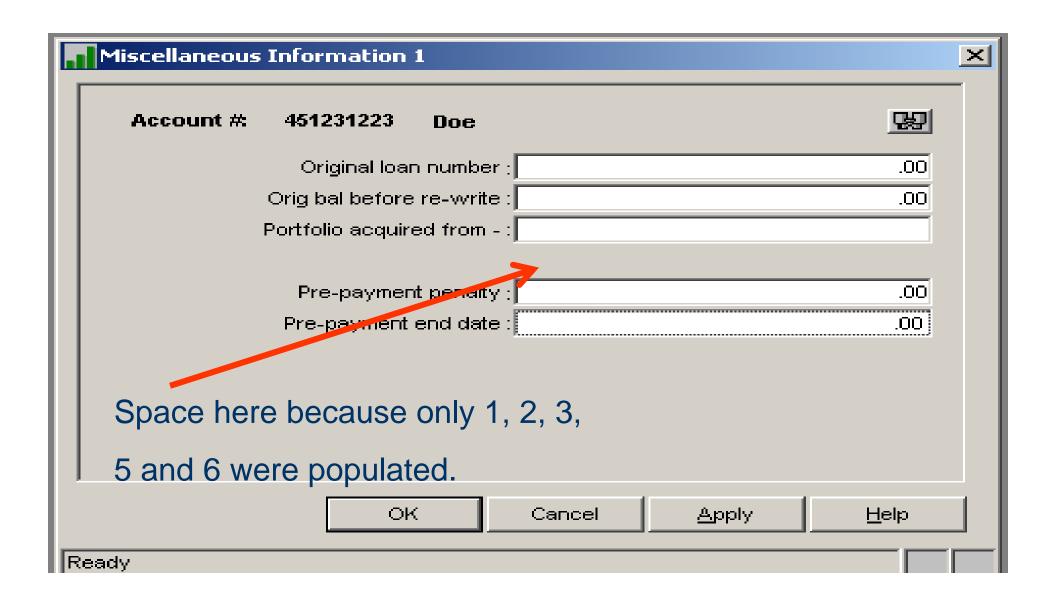

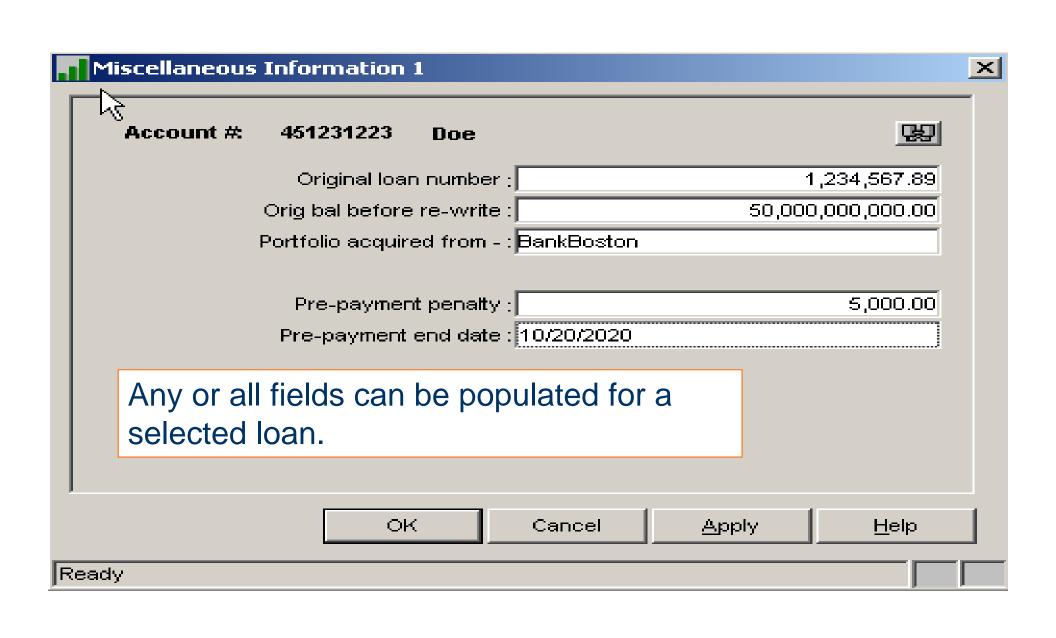

# Loan Status Fields

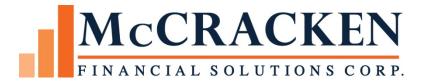

#### Loan Status Fields

- Two 2-position alpha numeric user-defined fields
  - Loan Status #1 & Loan Status #2

PMASTR/CMLS1 & CMLS2

PINFO table 64 – Loan Status

 Not to be confused with Active Status field – PMASTR /CMASC

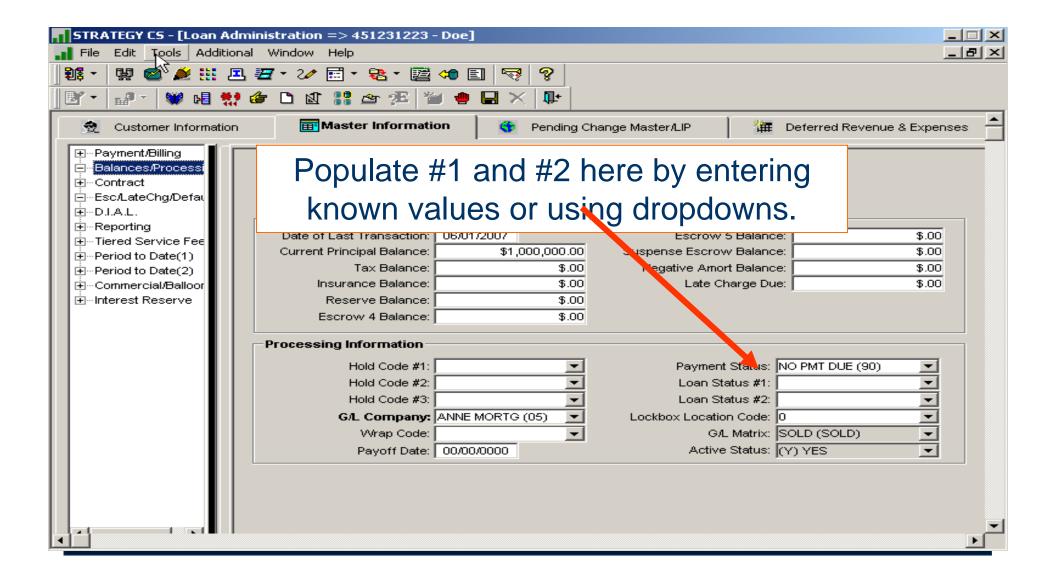

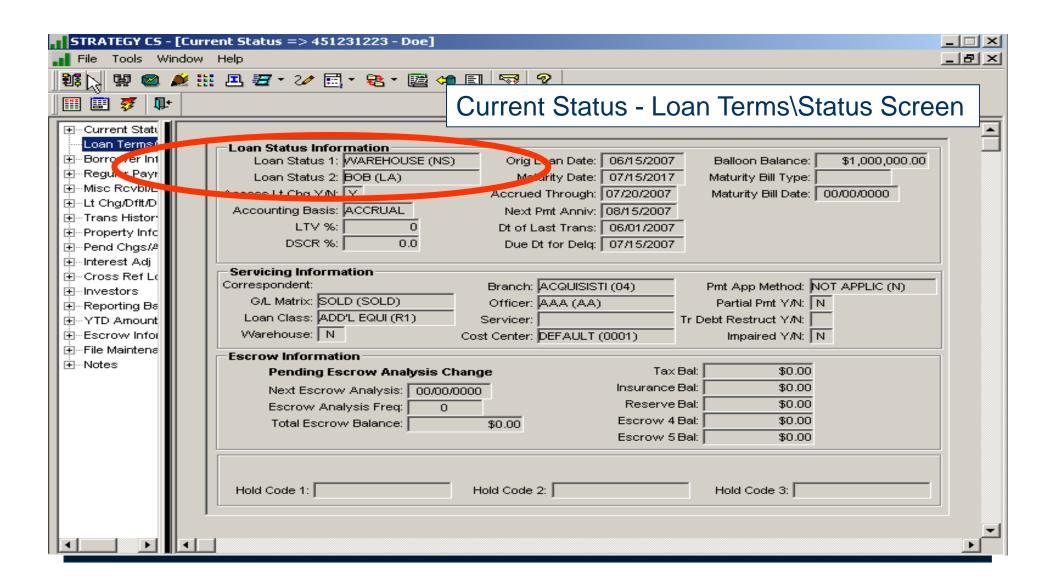

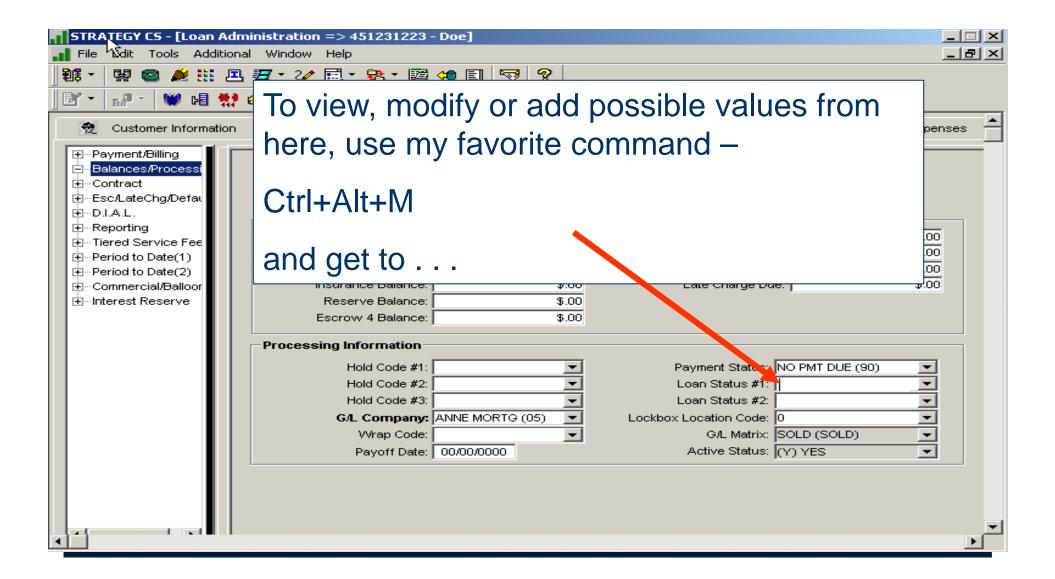

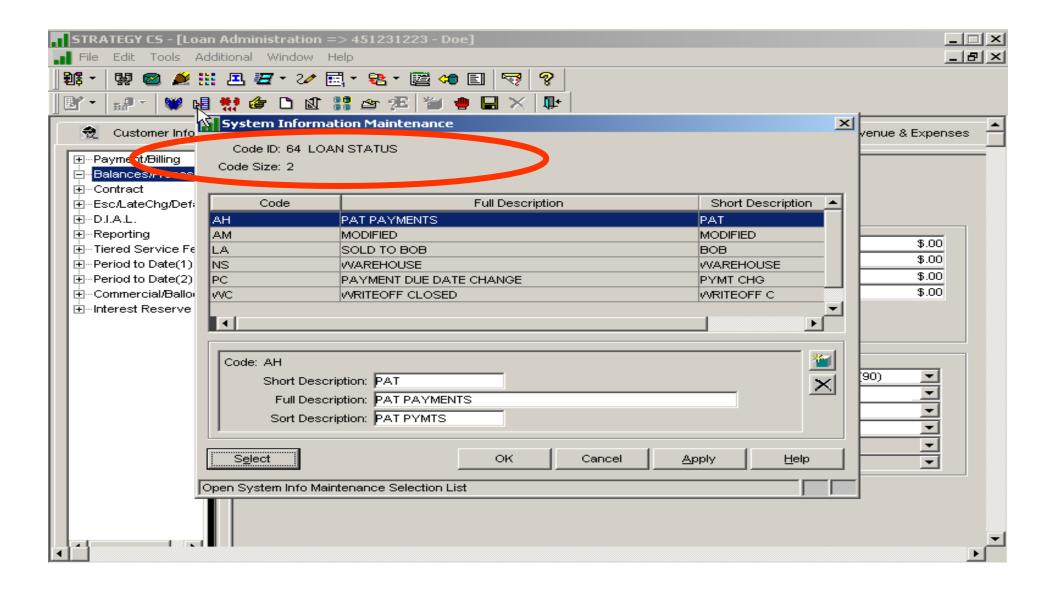

# What the Screens are Telling Us

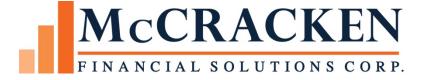

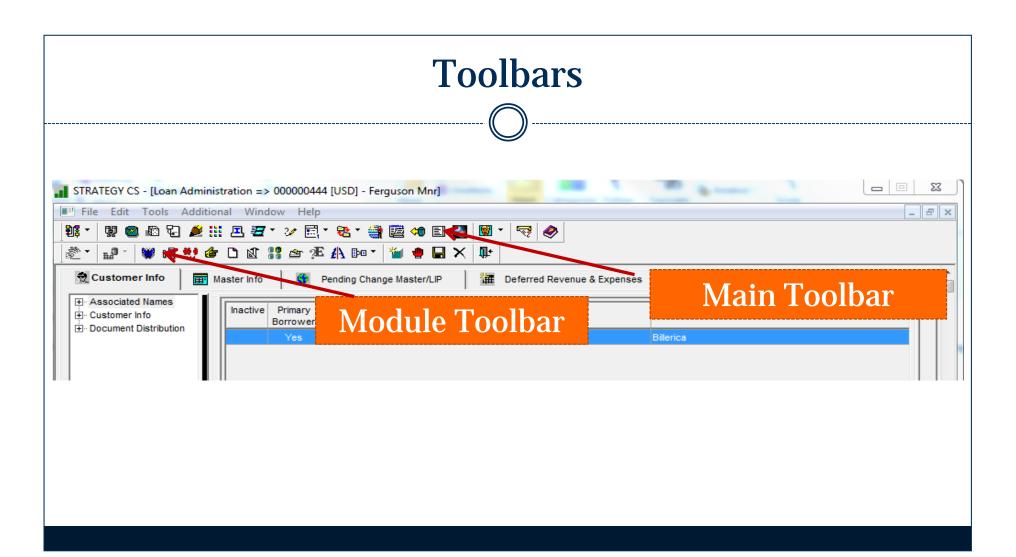

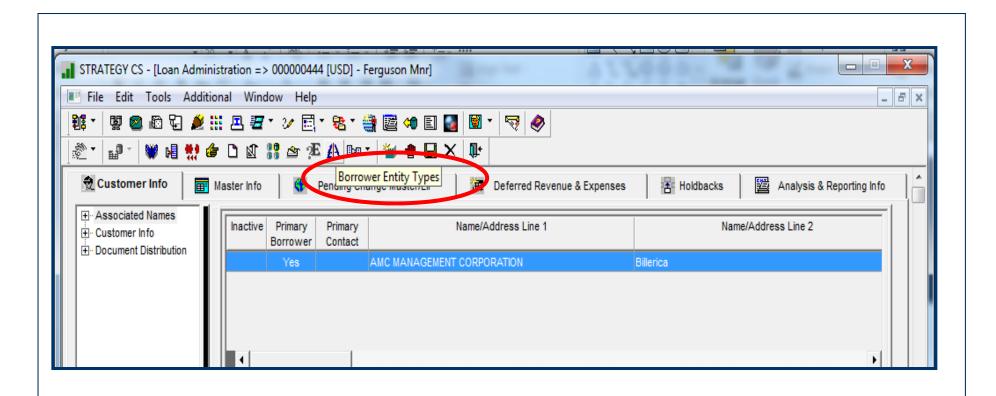

Hover view

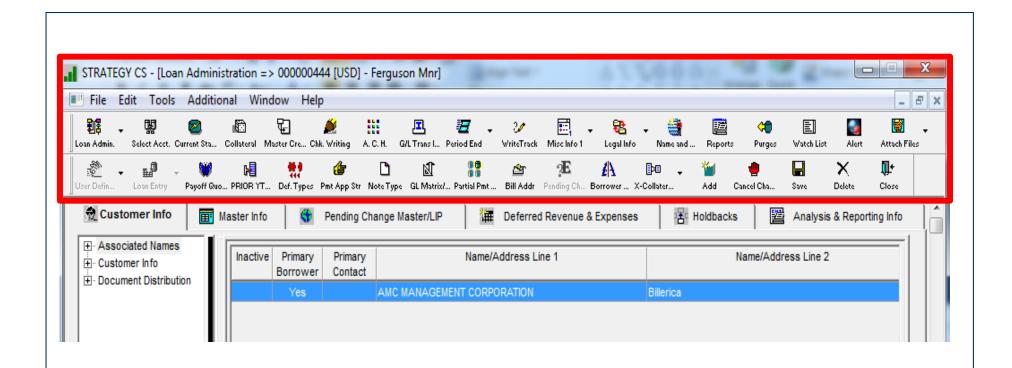

Full description view

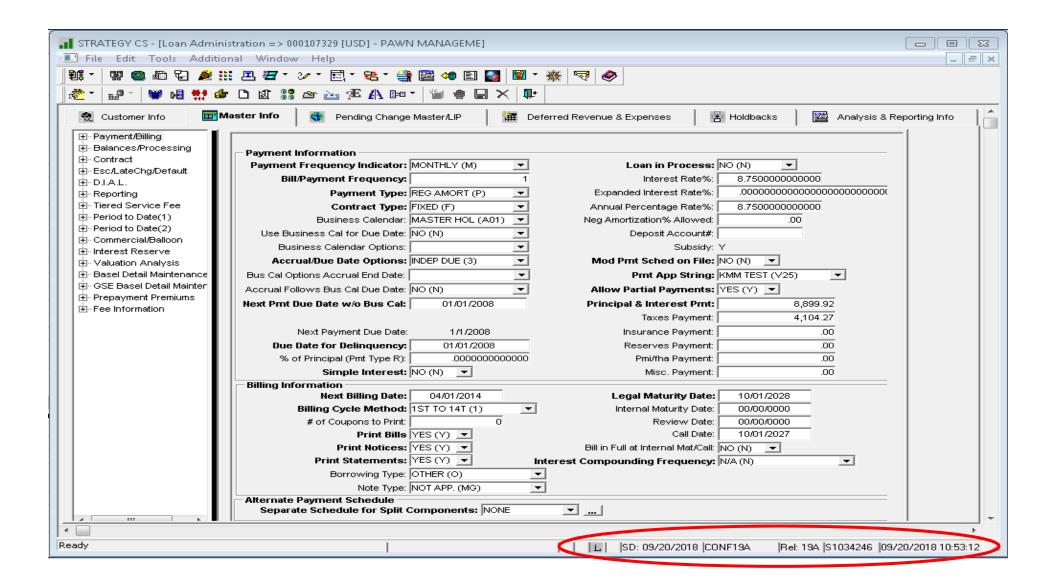

#### Strategy Sign On

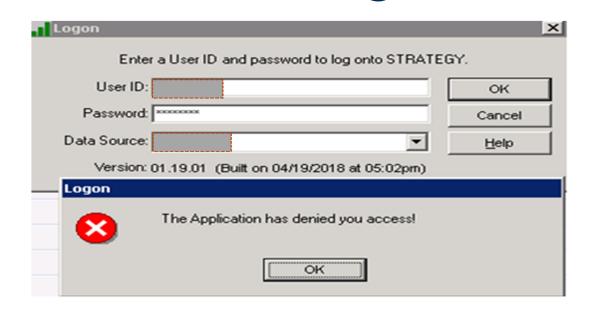

Strategy security has not been applied to this User ID

### Portal Sign On

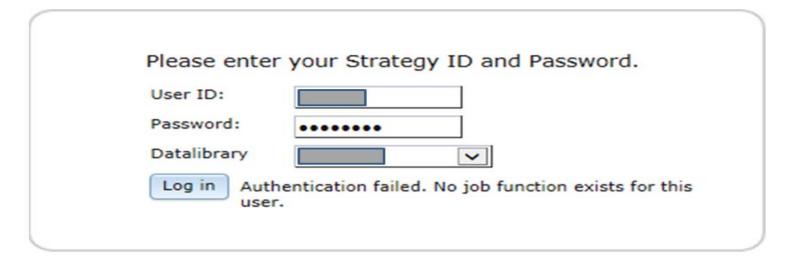

#### Job function does not exist

 The user has not been set up with job functions in the Portal Organizational Chart and Job Functions widgets

# Lookups, Searches, Business Calendars

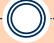

**RUTH MCNALLY** 

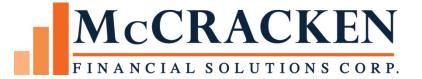

#### **Various Lookups**

- Search Screens in Strategy and Portal
- Export, Filter & Find
- Business Calendars (1st task back at your desk)

## Search Screens in Strategy

- Account Number/Last 10 Accounts
- Associated Name
- Tax ID#
- Monthly Payment
- Wildcards
- Escrow Processing
  - Parcel # Search
  - Policy #/FHA Case # Search

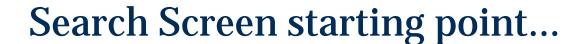

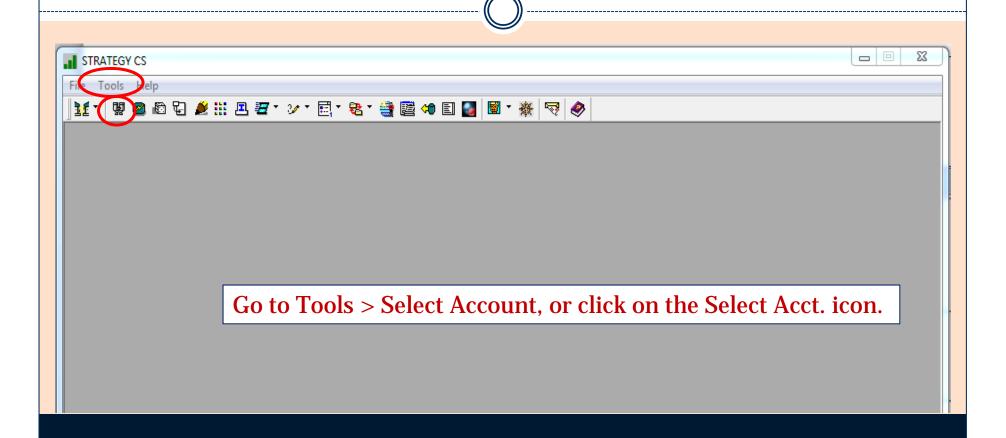

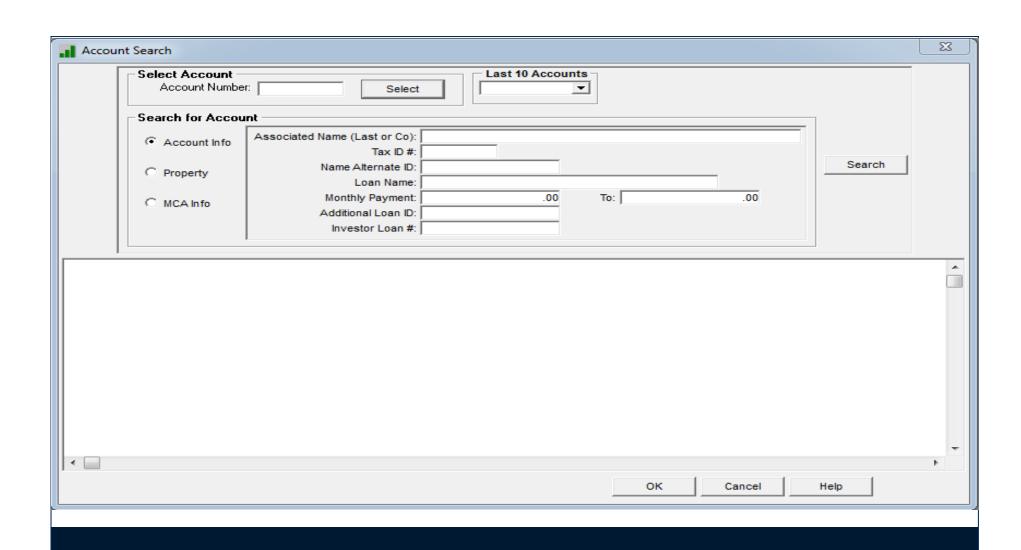

## Search Screen - by Account

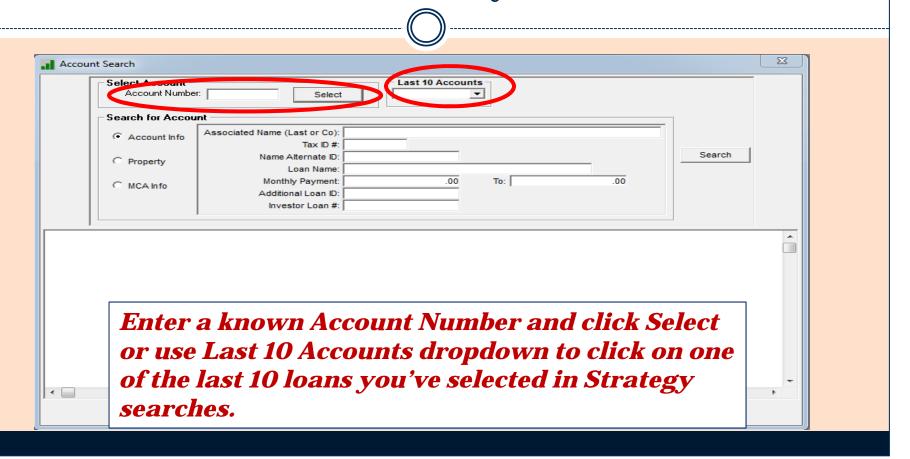

#### Search Screen – by Associated Name

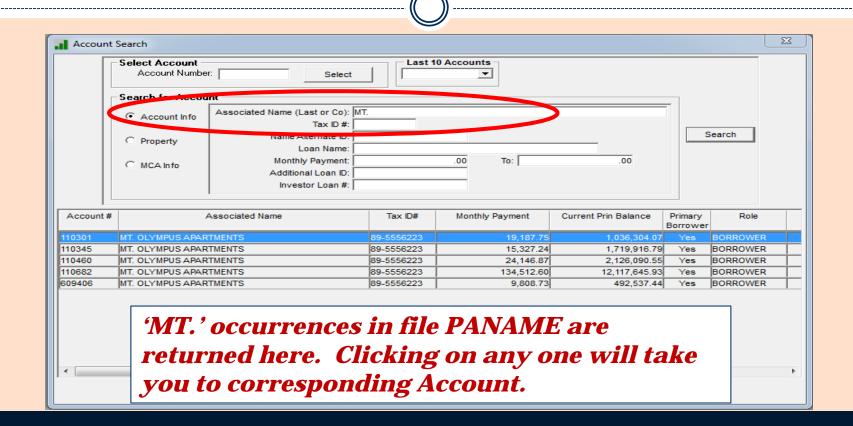

### Search Screen — by Tax ID #

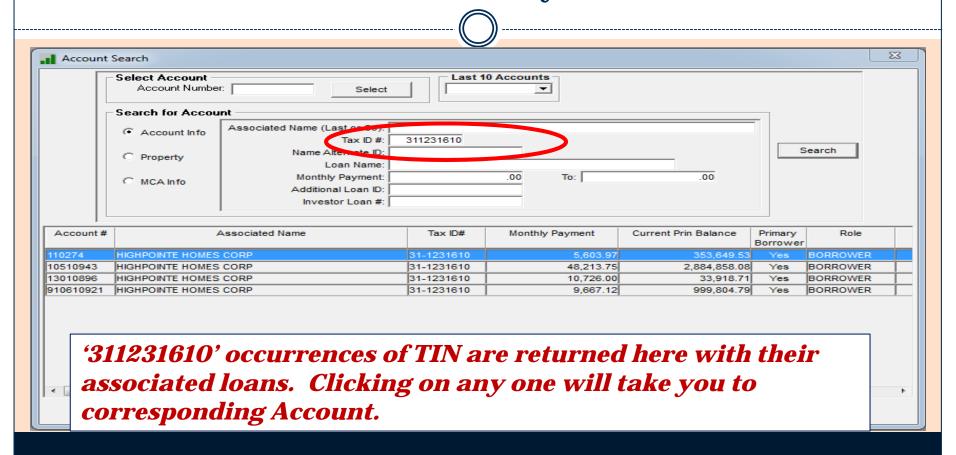

## Search Screen – by Monthly Payment

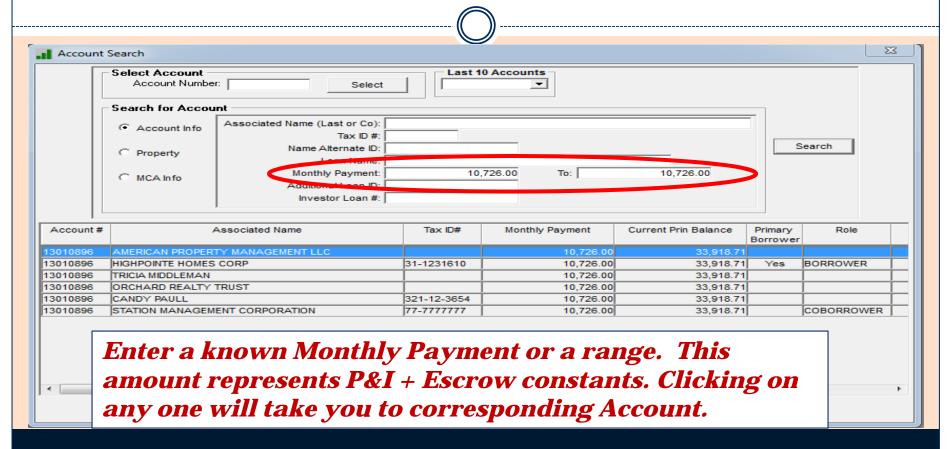

#### Search Screen – Wildcards

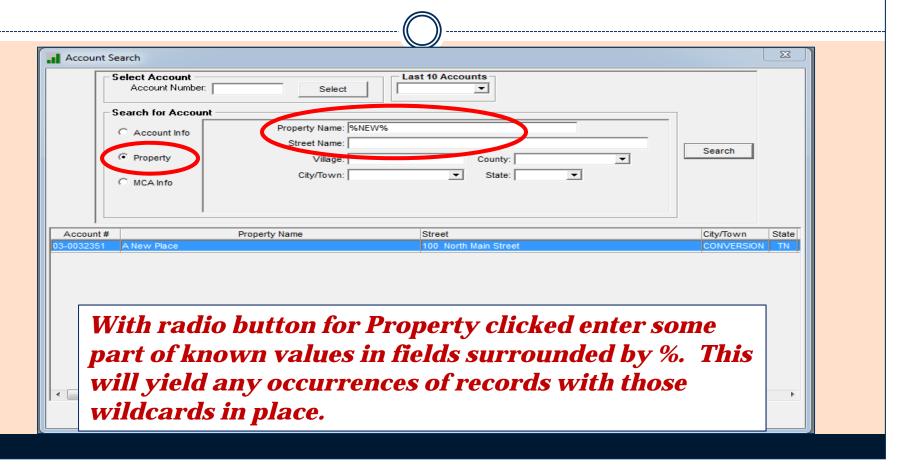

#### Search Screen - Wildcards

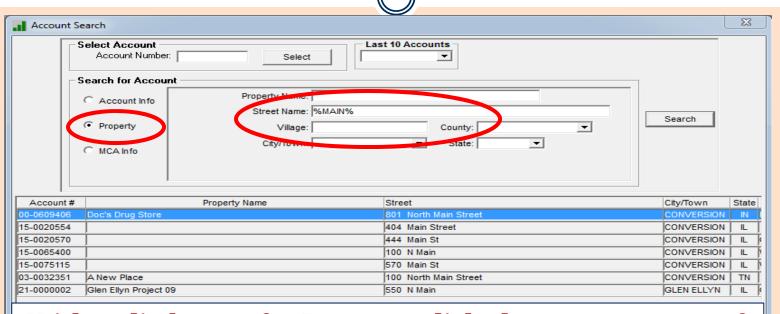

With radio button for Property clicked enter some part of known values in fields surrounded by %. This will yield any occurrences of records with those wildcards in place.

### **Escrow Processing: Parcel # Search**

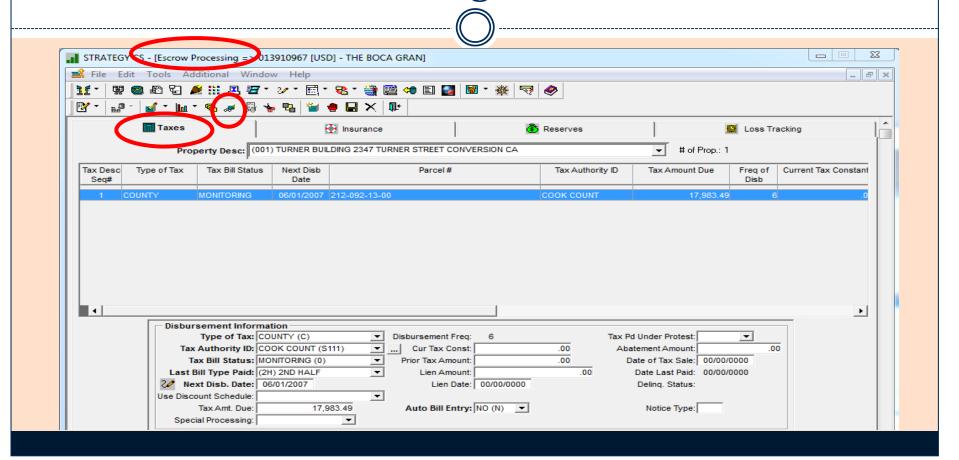

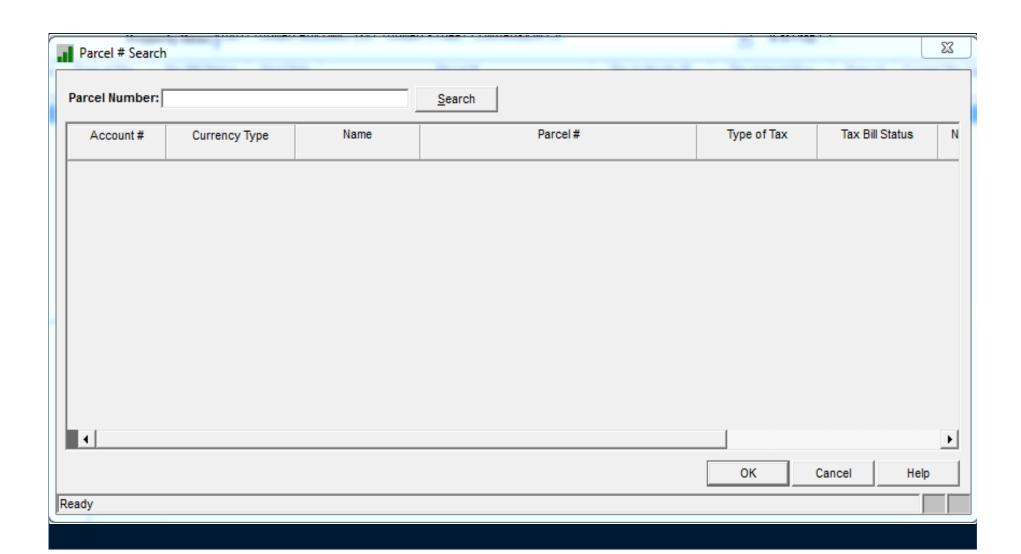

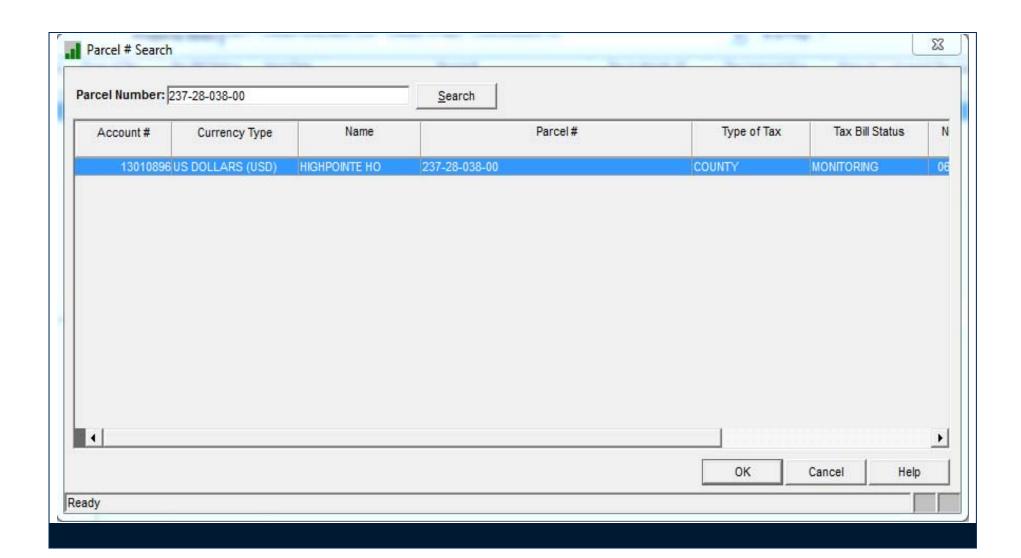

## Escrow Processing: Policy #/FHA Case # Search

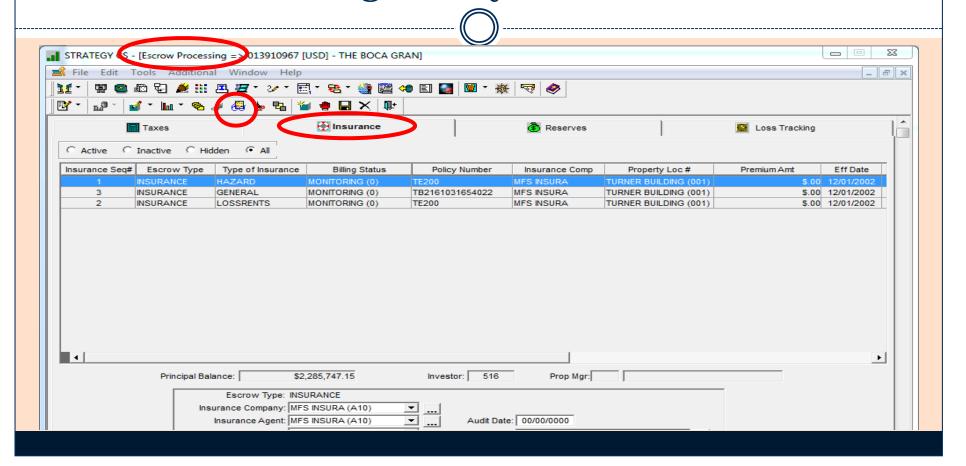

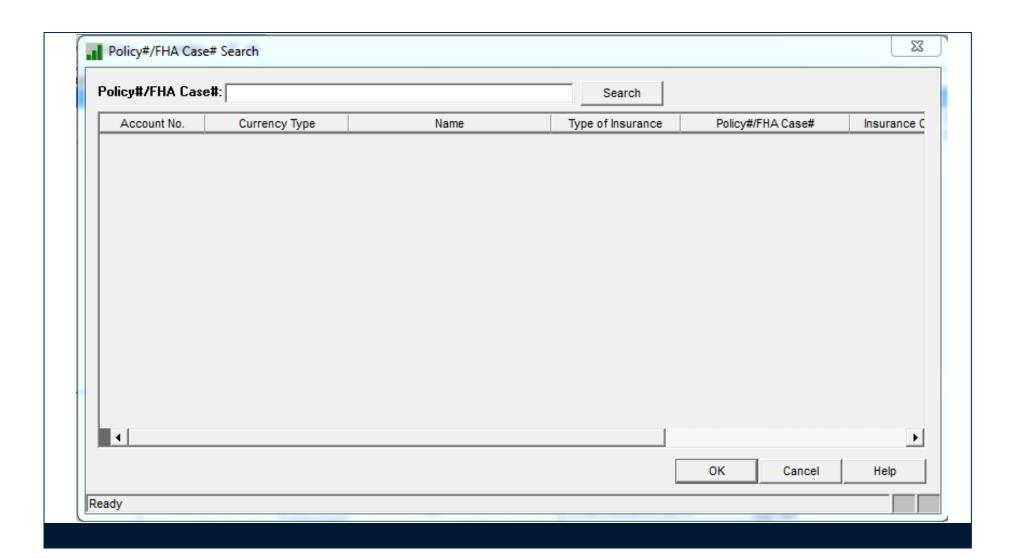

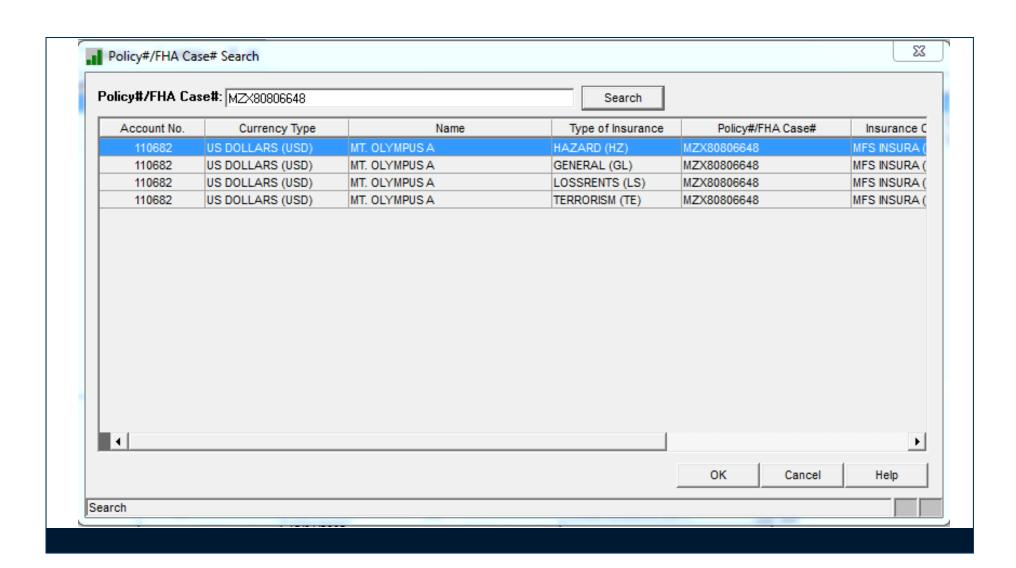

#### Export, Filter and Find commands

- The *Export, Filter* and *Find* commands are available as a Right Click when positioned on a grid in Strategy.
- *Export* will allow the information from the grid to be downloaded to your desktop or other location.
- Filter will select records matching a specific formula.
- Find will scroll through records matching specific data in a specific column.

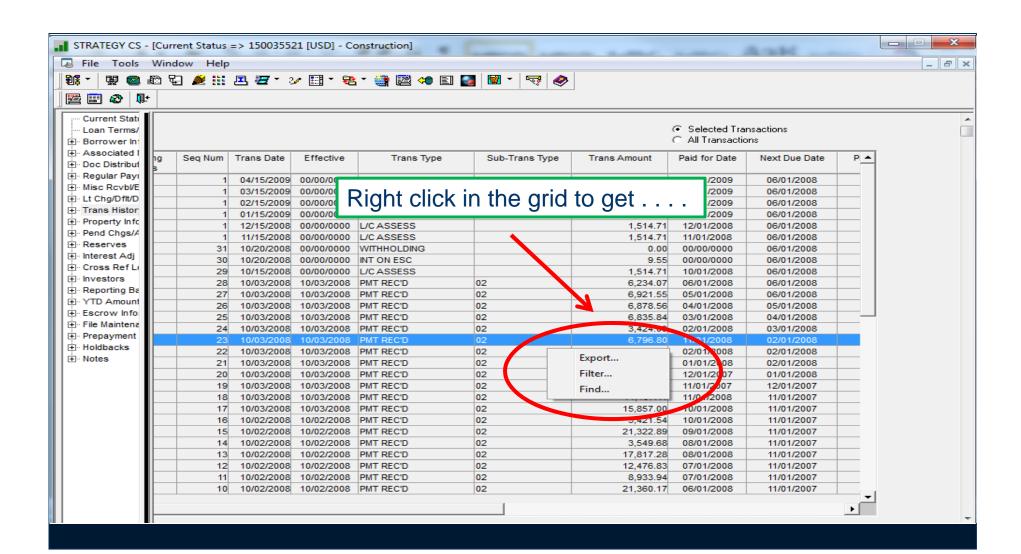

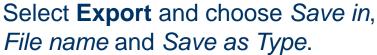

. ⊕ Regular Paγr

⊕-Misc Revbl/E

⊞-Lt Cha/Dflt/D

⊞- Trans Histor

⊕- Pend Chas/A

...Reserves

. interest Adj

⊕- Cross Ref Lo

⊞-Reporting Ba

. ★ YTD Amount

⊕ Escrow Infor

. ⊕ Prepayment

File Maintens

⊕ Investors

Data from the grid has now been captured and placed in Excel, Text, etc.

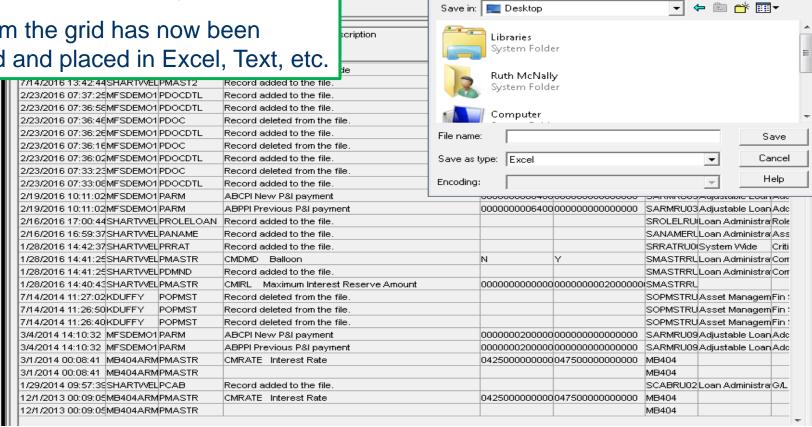

Save As

- E X

₽ ×

23

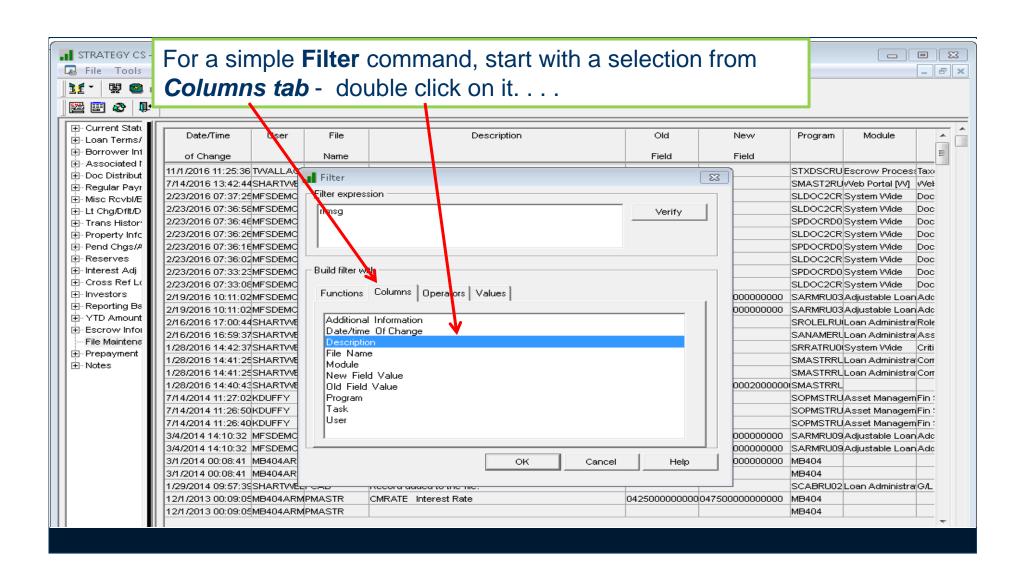

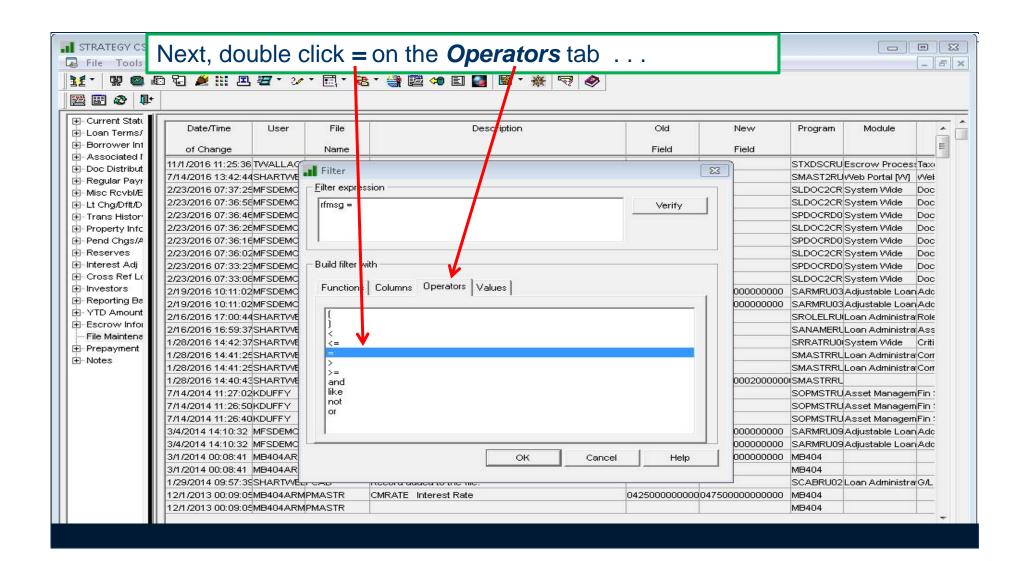

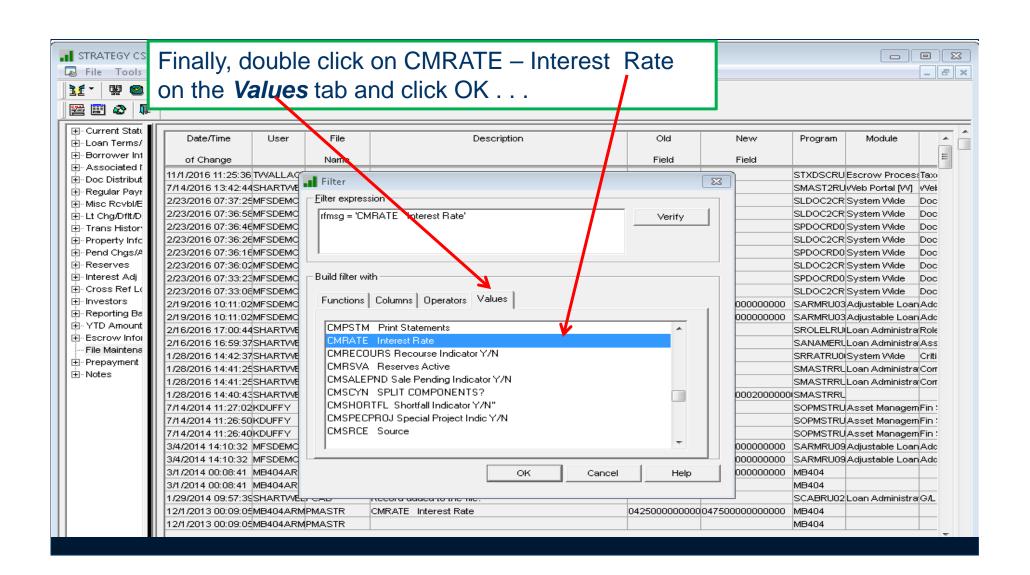

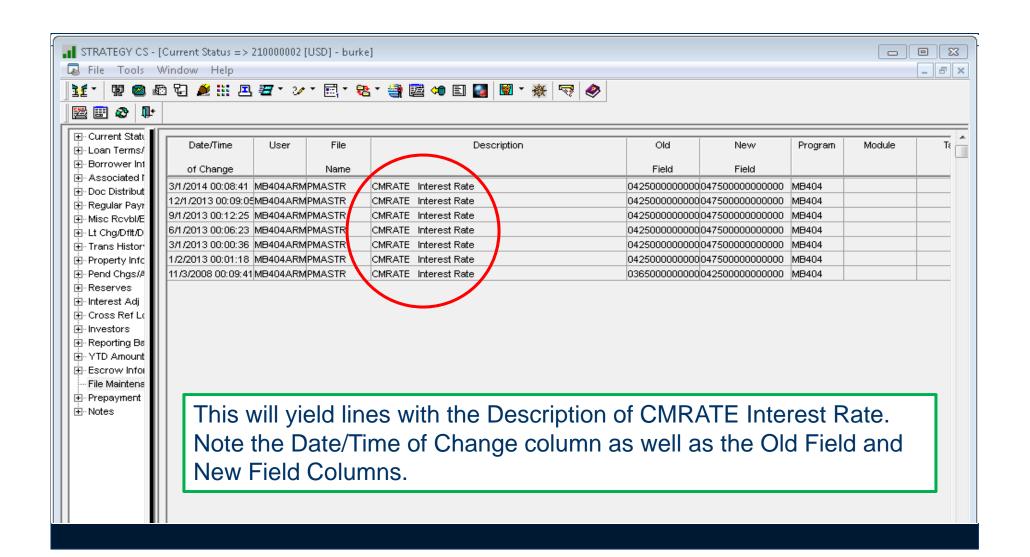

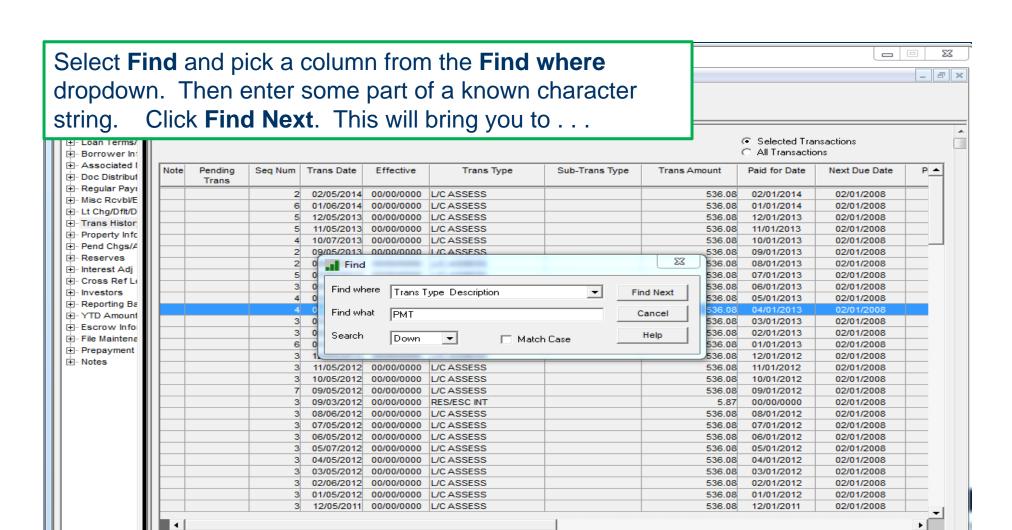

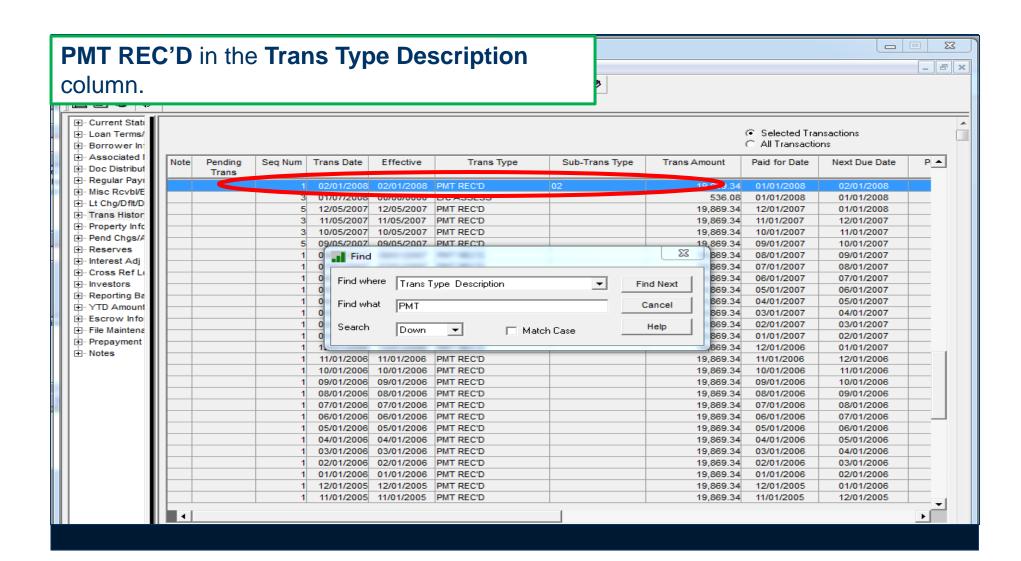

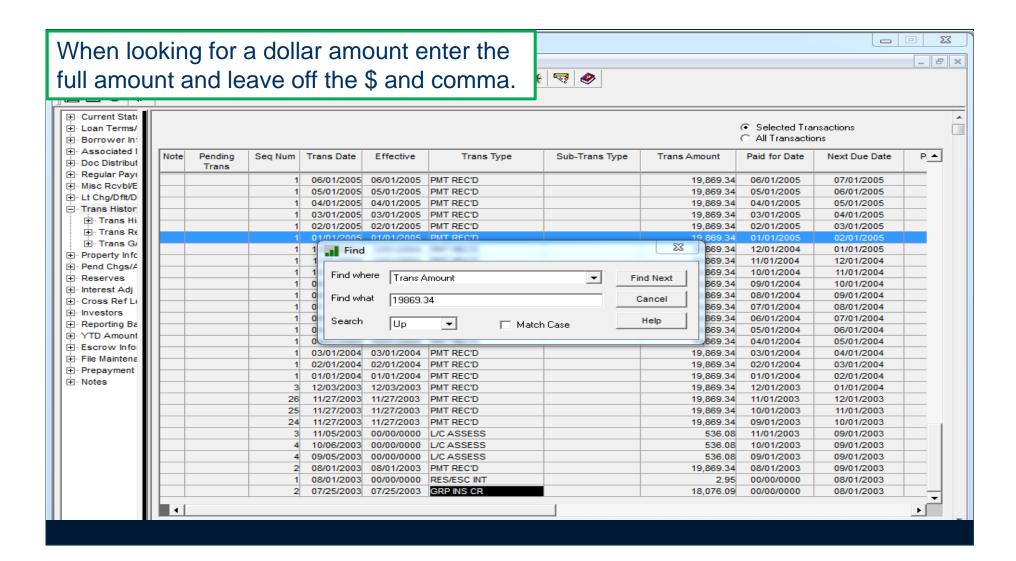

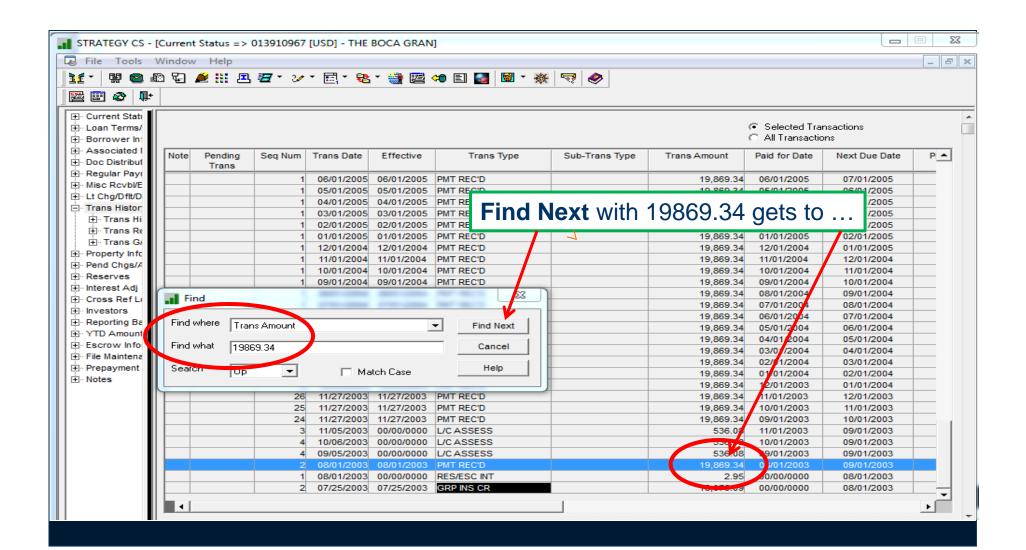

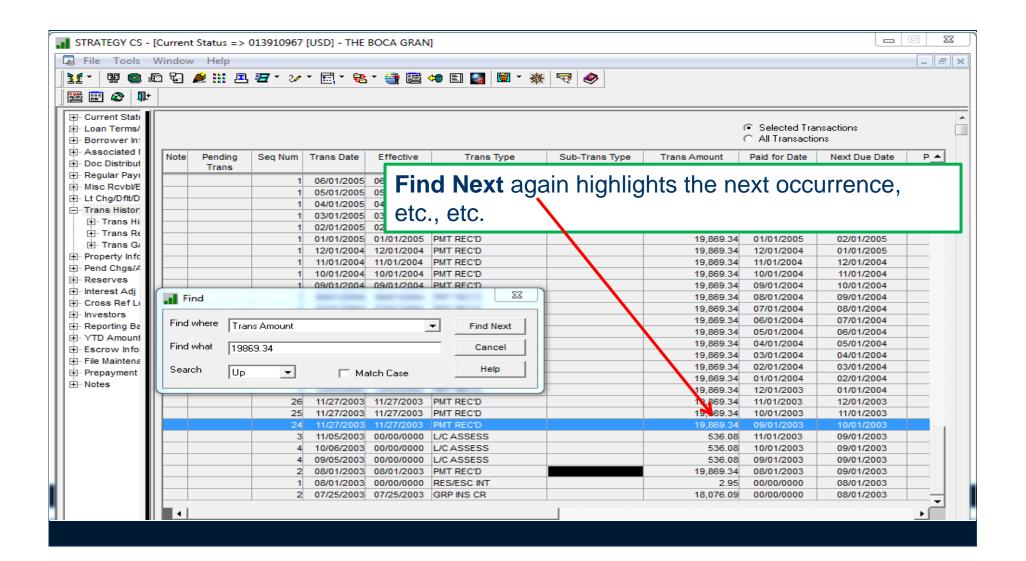

 Super Search window allowing users to search for an Entity Name, Loan Number

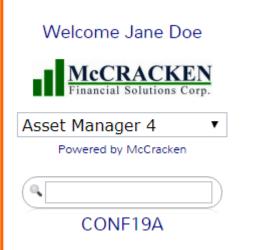

Enter Loan Number in search box

Confirm this is the loan you want

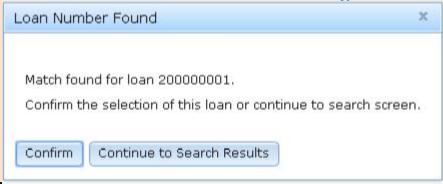

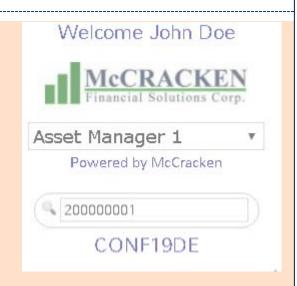

The screen will show only widgets with data for this loan.

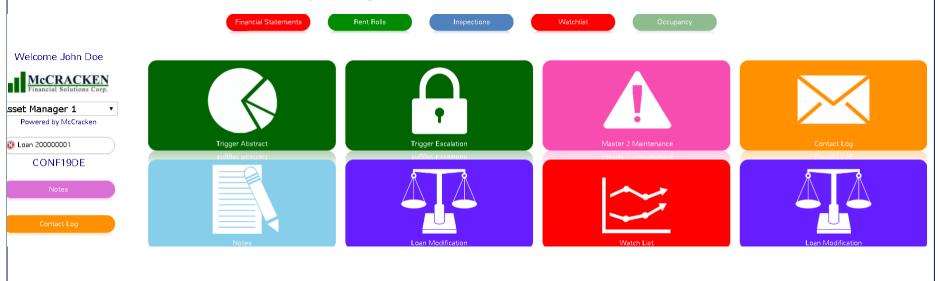

When you select "Continue to Search results" button it will navigate you to the screen below, then select the loan you want to view.

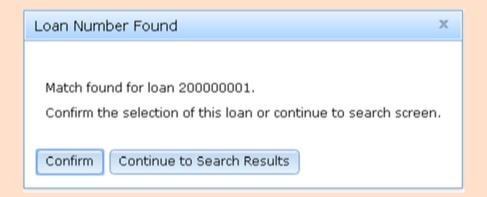

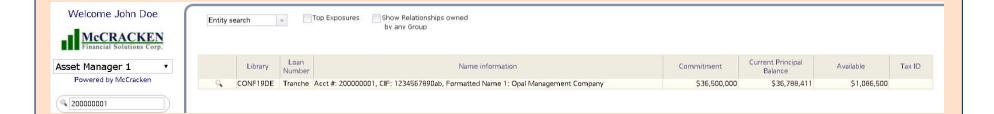

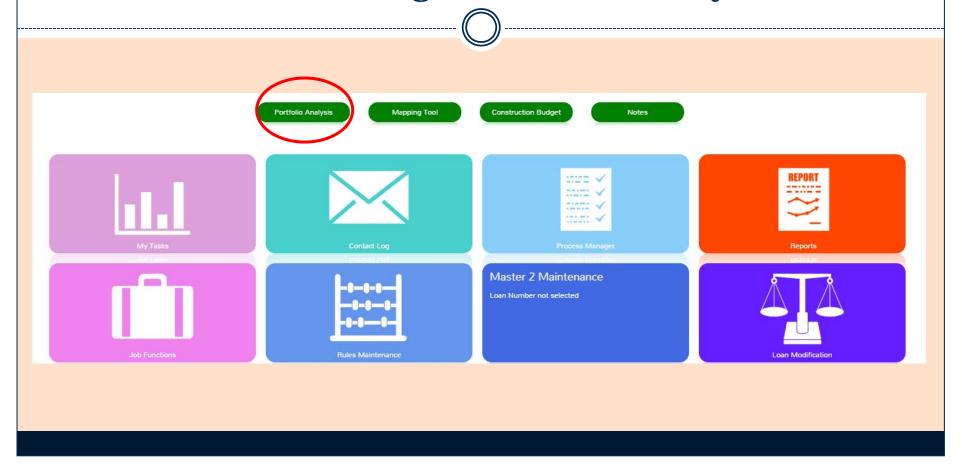

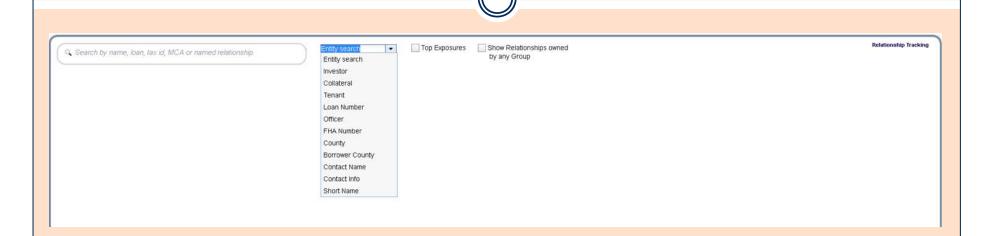

Choose how you would like to search by clicking a category in the drop down box.

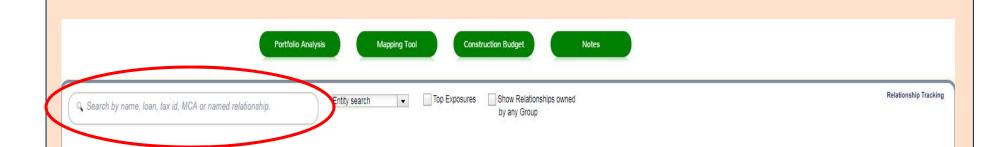

For a general search, enter a letter(s) or number(s) in the search box.

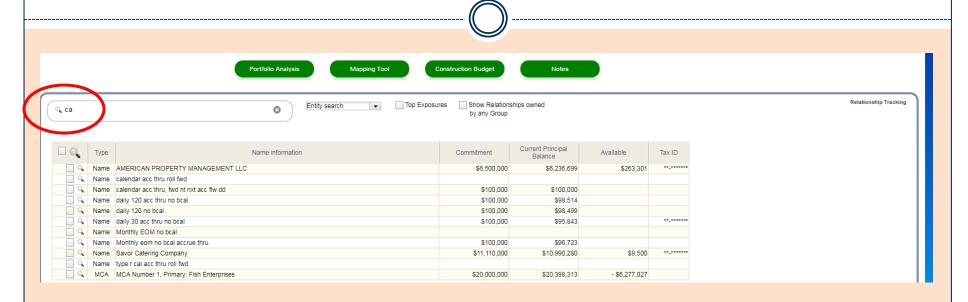

In this case, all instances of "ca" in the "Name Information" column are listed.

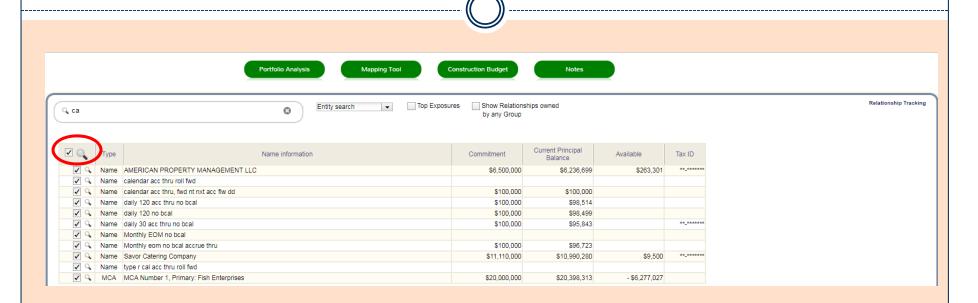

Clicking on the Large box and spy glass (Select All) will give the following results:

#### It brings up the detail for ALL "Name Information" items selected.

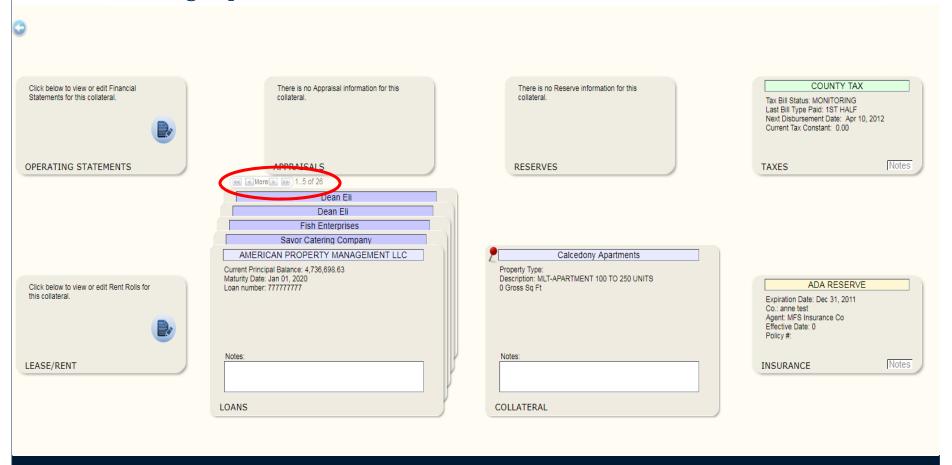

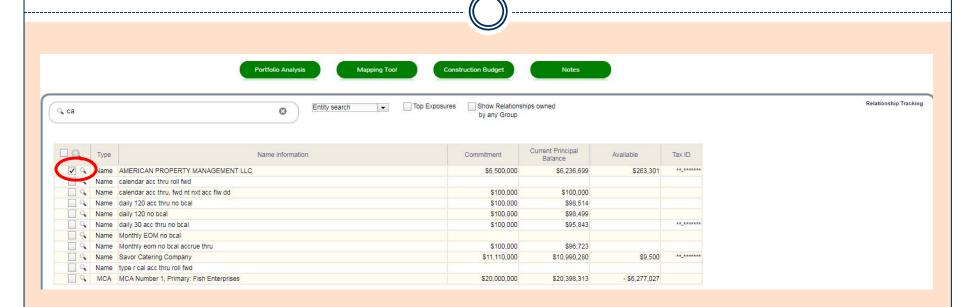

Clicking on a Small box and spy glass will give the following results:

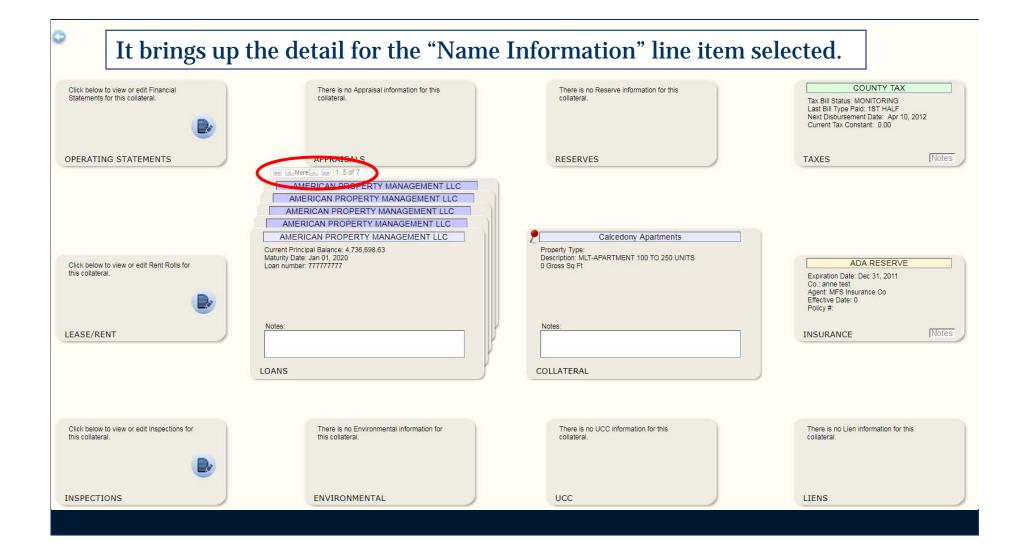

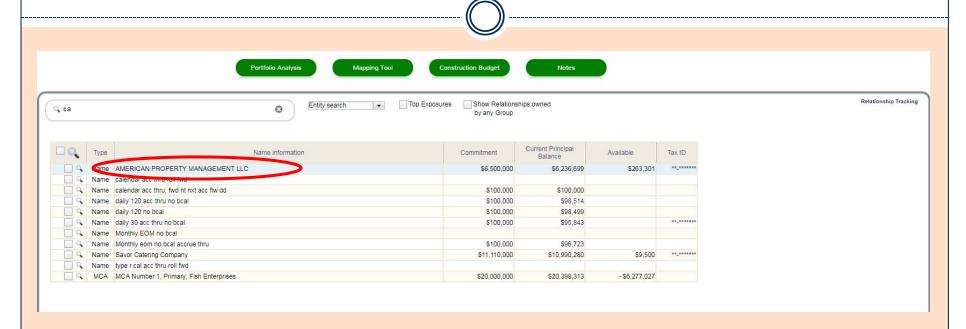

Clicking one line item under "Name Information" will give the following results:

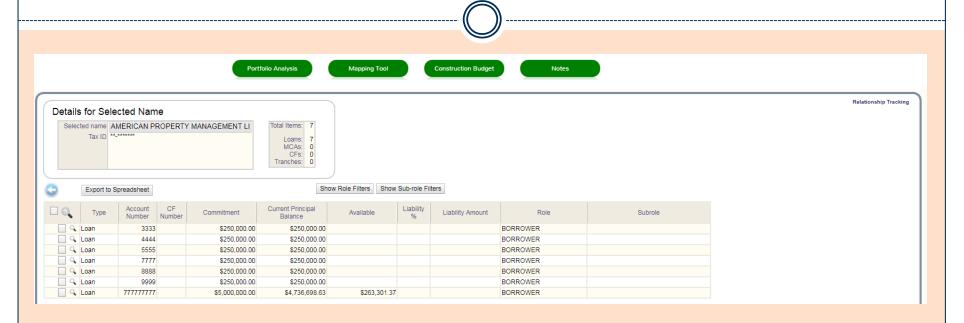

All loans for the Selected Name are listed. You are able to open each loan for more details.

### Search By Widget

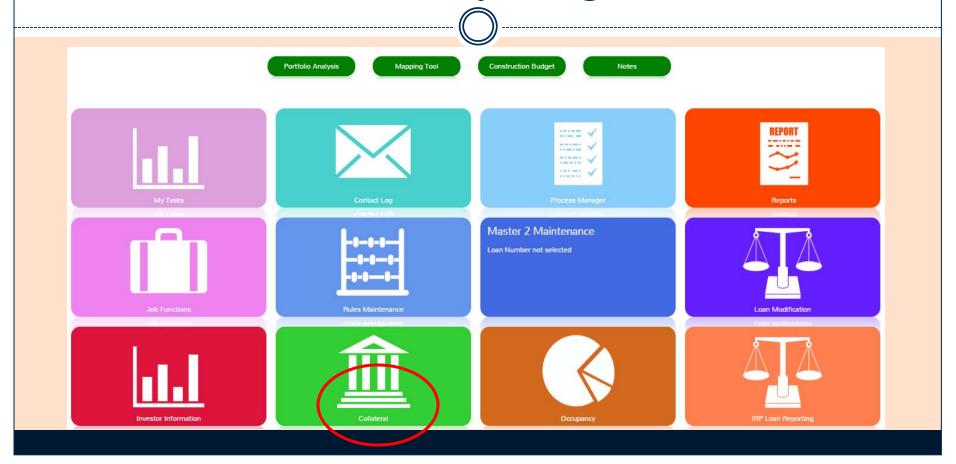

### Search by Widget

Portal remembers what you did last and will bring up that loan number, or you can search by letter or number.

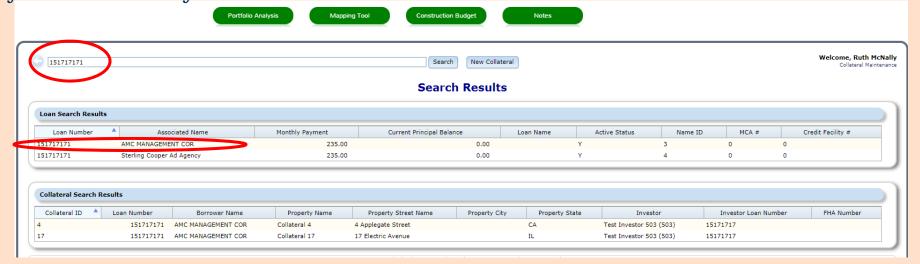

If you click on the first line under Loan Search Results, it brings you to....

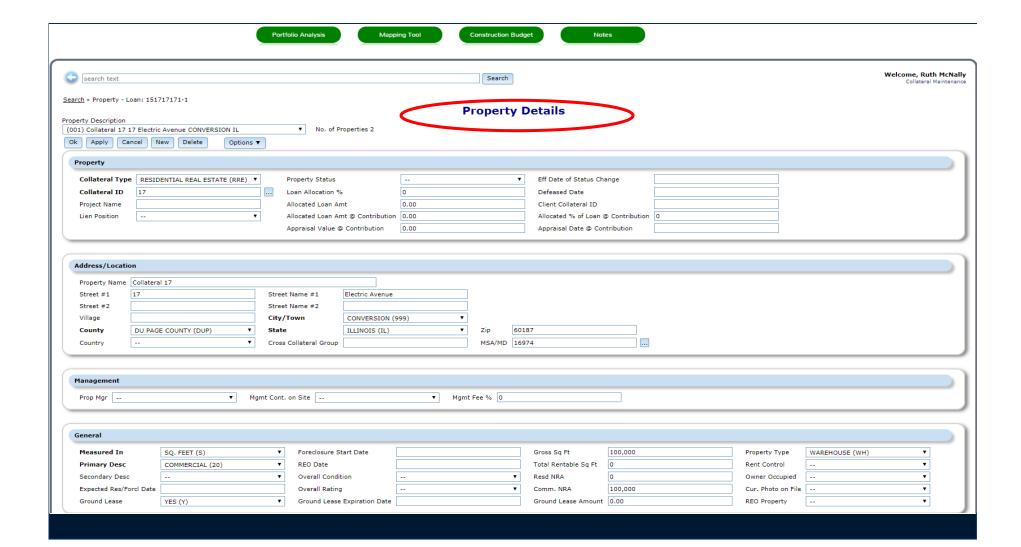

#### **Business Calendars (IMPORTANT!!!)**

- Business calendar fields are everywhere!
  - Late Charges
  - ARM reviews and changes
  - Calculation of due dates
  - Calculation of accruals
  - Split components

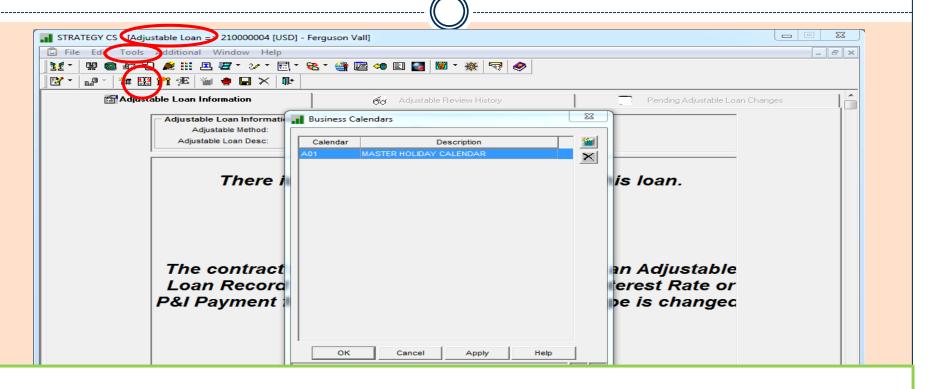

Access Adjustable Loan Module: Go to Tools > Business Calendar, or the Business Calendar icon

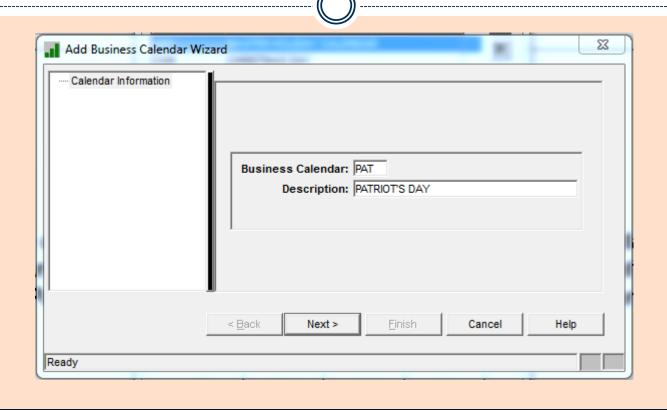

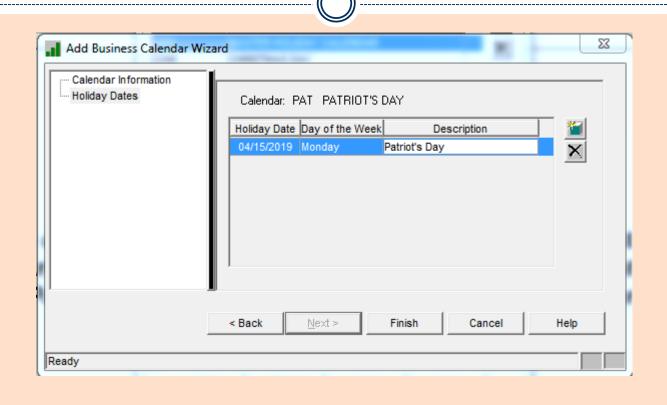

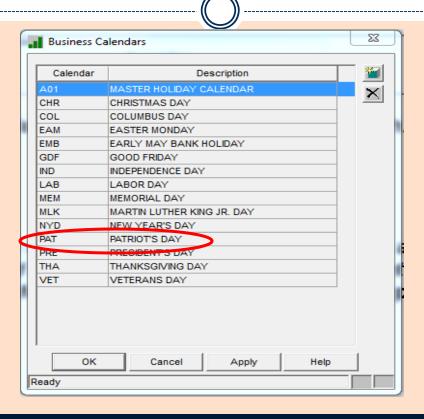

### Woburn, Massachusetts

• Woburn (/ˈwuːbərn/ WOO-bərn), not (wo-burn)

## Timing is everything

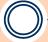

ANNE EHRLICH

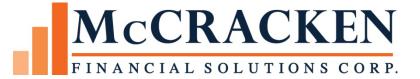

### One Day in Oregon

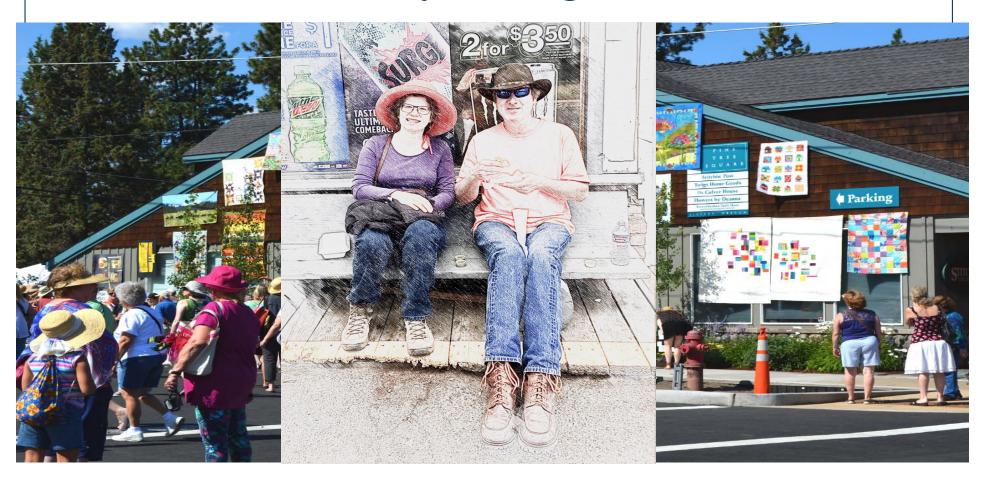

#### **Topics**

- Timing of pending changes
- Starting date for next accrual period
- Interest Adjustment System Control setting

### **Pending Changes**

- Potential changes:
  - P&I changes
  - Fixed to Adjustable contract type
  - Fixed principal payment changes

# **Pending Change**

- Loan is changing from Interest only to P&I
- Payment type is changing from I (Interest only) to P (Principal and interest)
- Simple Interest Y is changing to N

Which effective date to use for the pending change?

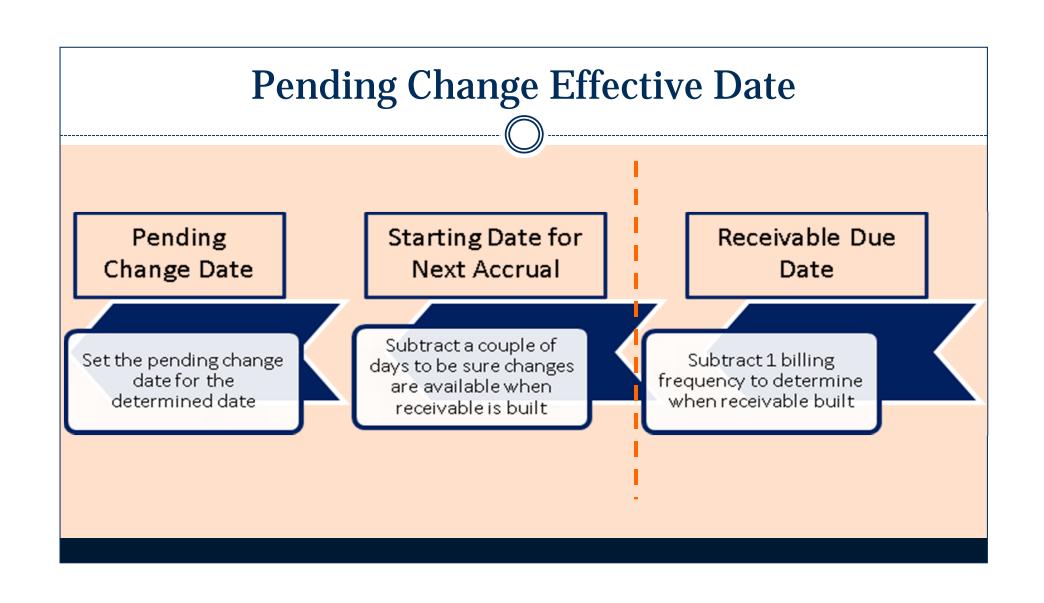

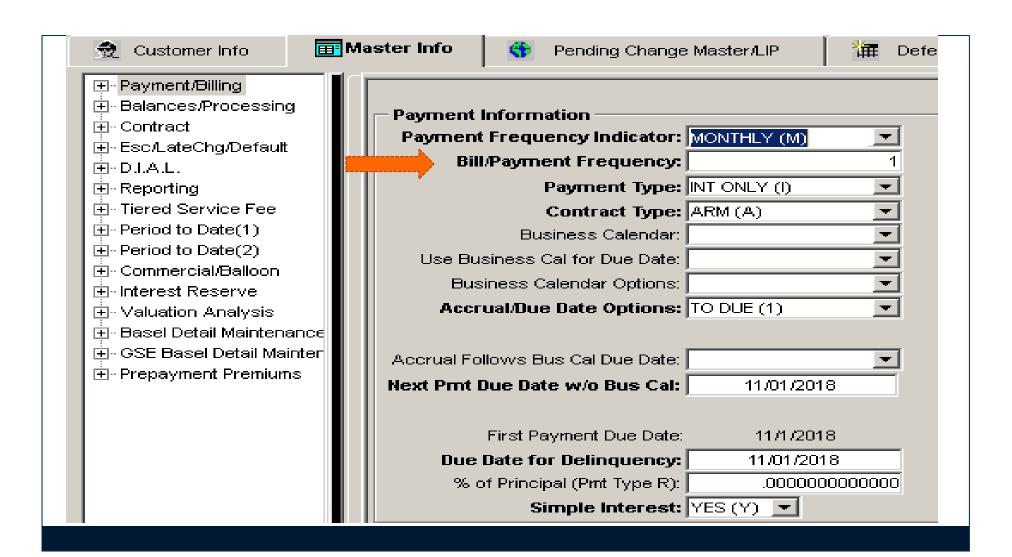

#### Starting date for next accrual

- Receivable is built for the next period
  - Late charge is calculated
  - Due date is determined
  - Interest from to dates calculated
- Next accrual period begins
- Scheduled Balance is reduced if P&I loan
- Accrual will start using new scheduled balance for interest calculation

# **Starting Date for Next Accrual**

| Loan   | Receivable<br>Created | Interest<br>From | Interest To | <b>Due Date</b> | Frequency | Business<br>Calendar |
|--------|-----------------------|------------------|-------------|-----------------|-----------|----------------------|
| 000001 | 11/01/18              | 11/01/18         | 11/30/18    | 12/01/18        | 1(M)      |                      |
| 000002 | 11/01/18              | 11/01/18         | 11/30/18    | 12/03/18        | 1(M)      | <b>Due Date</b>      |
| 000003 | 11/01/18              | 11/01/18         | 1/31/19     | 2/01/19         | 3(M)      |                      |

#### **Accrual Record**

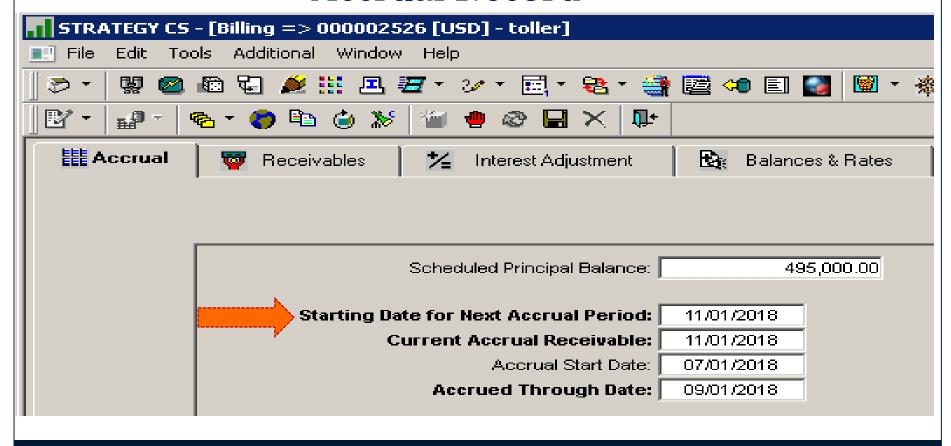

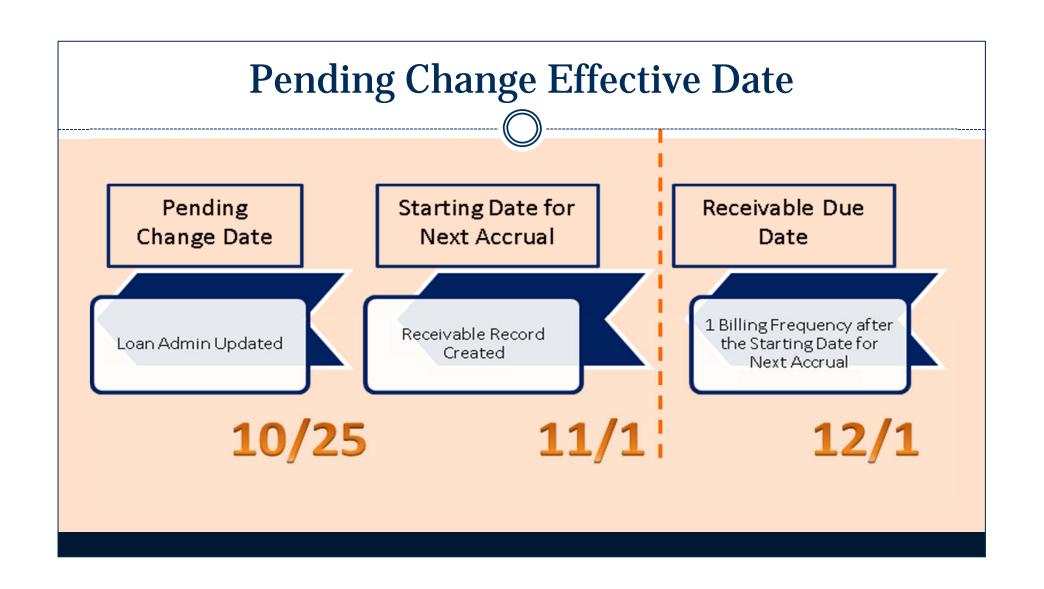

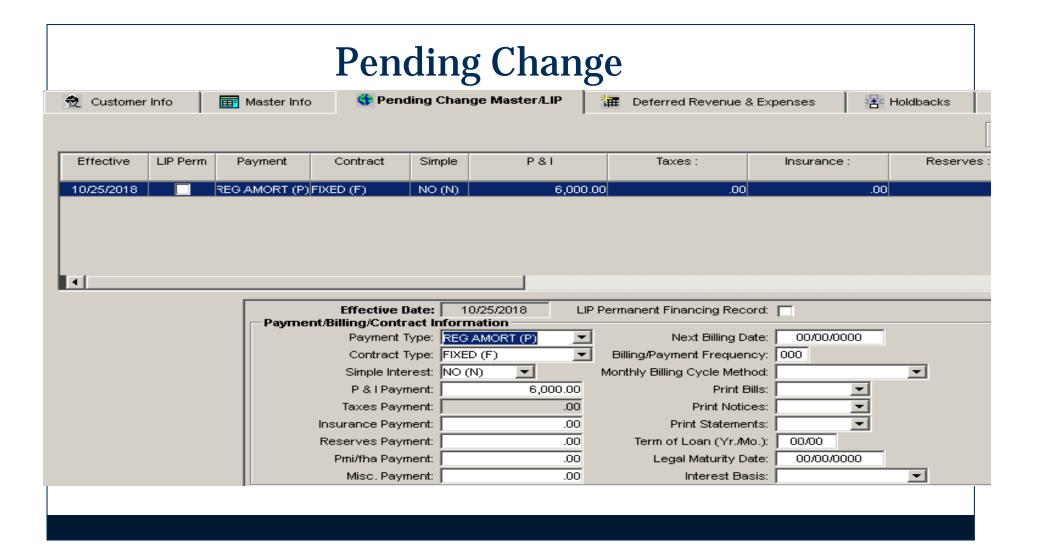

#### How does this work??

- 10/25/18 during dayend:
- Loan Administration Payment Type will be changed from I (interest only) to P (P&I)
- Principal and interest amount will be updated
- Simple interest Y/N will be updated to N

#### And then.....

- 11/1/18 during dayend:
- 12/1/18 Receivable record is created with all the good stuff
- P&I is correct
- Interest is calculating correctly
- Scheduled Balance is updating correctly

#### Even more happens....

- 11/1/18 during dayend:
- When the receivable is created, the late charge is calculated
- The late charge effective date is calculated
- The due date is calculated
- The investor master information is used to create the Investor remittance record

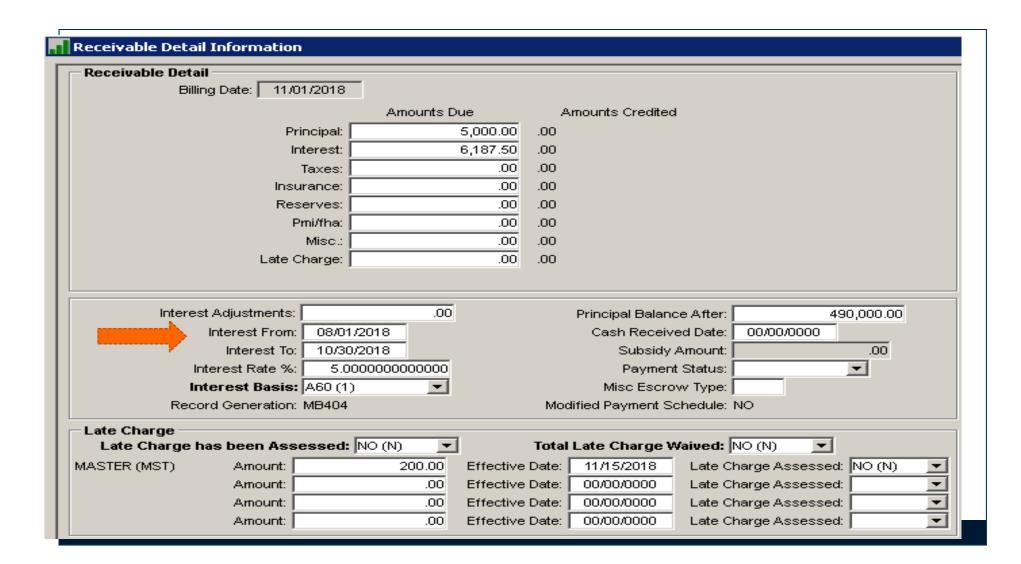

#### Interest Adjustments and Billing

- Interest is calculated
- Transactions occur or other changes to adjust the interest due
- Dayend or manual interest adjustments occur
- Receivable interest adjusted

#### After a bill is generated

- The specific receivable having been billed will no longer be adjusted
- If an action occurs to generate an interest adjustment, it will be calculated and saved until the following receivable is created
- The following receivable will be adjusted when it is built

#### **Example**

- Bill prints on 10/18/18 for 11/01/18
- Transaction causing interest adjustment occurs on 10/24/18
  - Loan Advance
  - Principal curtailment
- 11/01/18 receivable will not be recalculated
- Interest increase or decrease will be applied to the 12/1/18 receivable when it is built

### **Interest Adjustments**

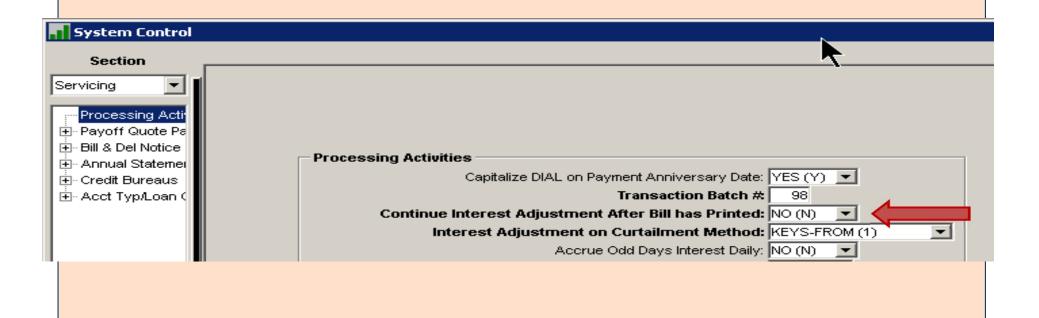

# Interest Adjustment Example

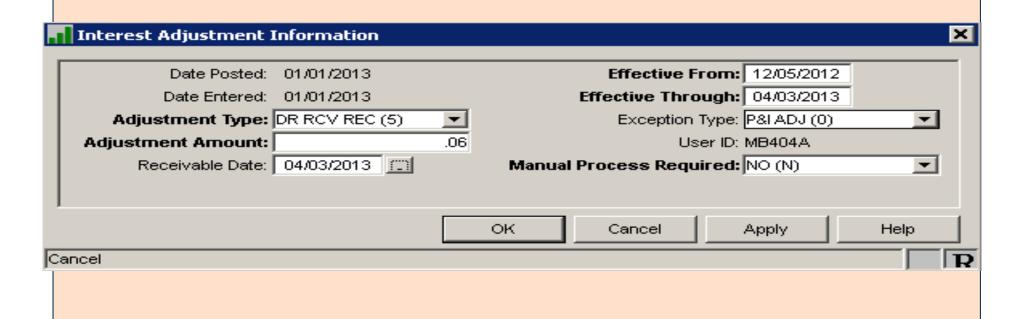

#### Consider...

- Make sure pending changes are happening at the correct time based on projecting back from receivable record affected
- Consider whether or not a bill has been sent when reviewing interest adjustments
- The next receivable may not be affected by the interest adjustment
- Make sure holiday dates are in place before receivables, late charges, ARM reviews occur

# Questions?

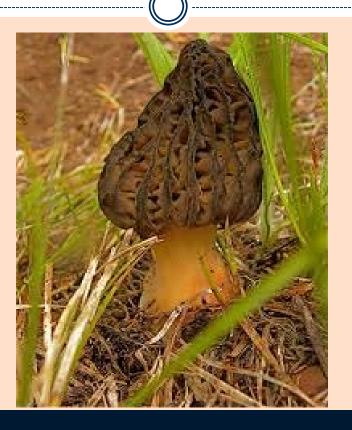

# Thank you Customer Support

#### PHONE 978-439-9000 SUPPORTCENTER@MCCRACKENFS.COM

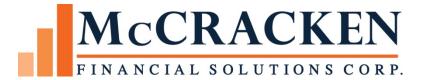